3

# 本体の機能

本章では、本製品に用意されている機能と、 接続できる周辺機器について説明します。

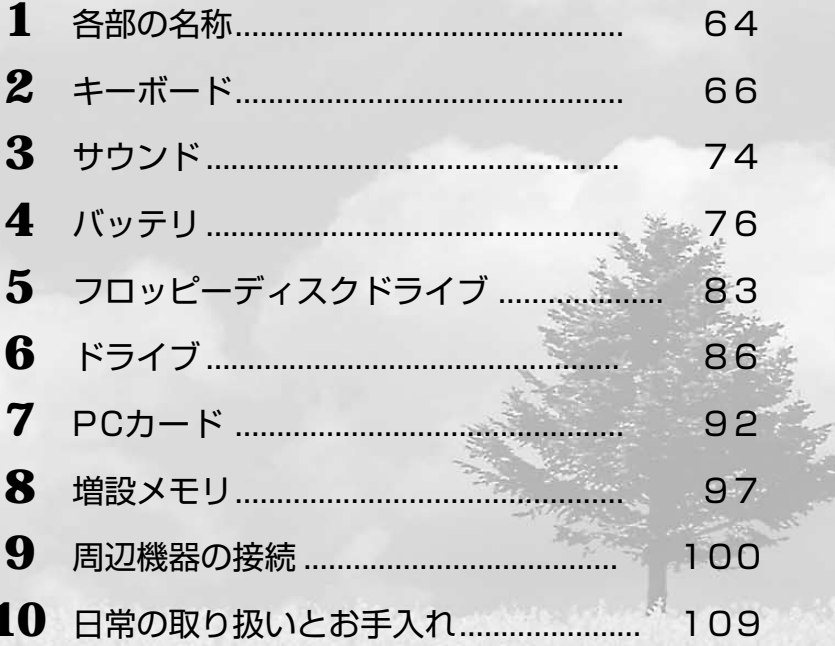

# <u>1) 各部の名称</u>

ここでは、各部の名称と機能を簡単に説明します。各部についての詳しい説明は、それ ぞれに関連する章で行います。周辺機器を取り付ける場所については、「本章 9 周辺機 器の接続」で説明します。

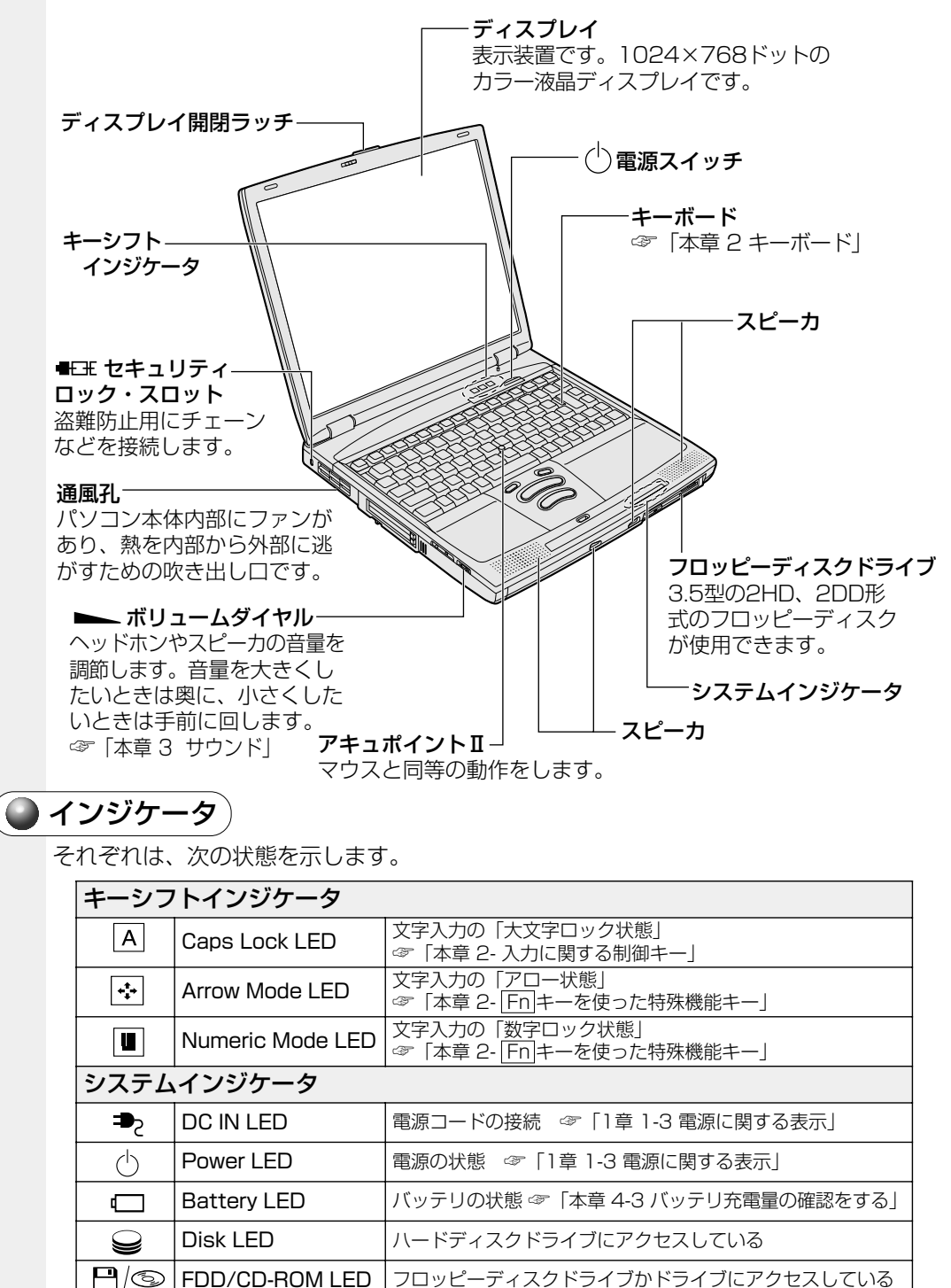

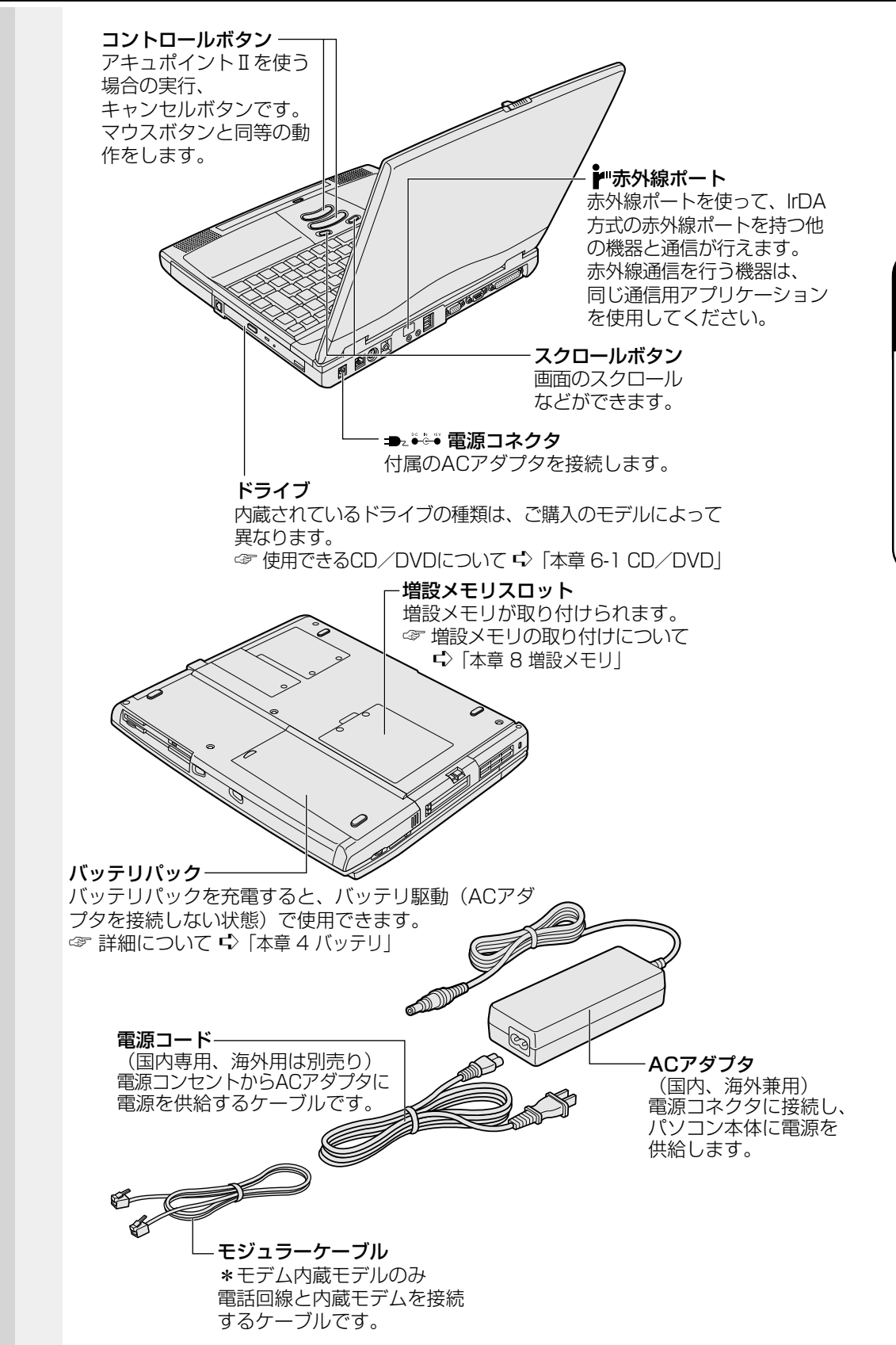

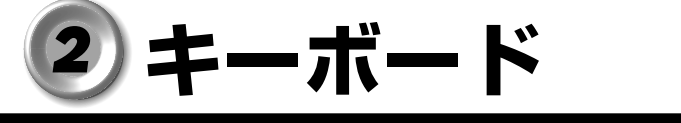

キーボードの使いかたはソフトウェアによって違ってきますが、ここでは基本的な使いか たと、それぞれのキーの意味や呼びかたについて簡単に説明します。

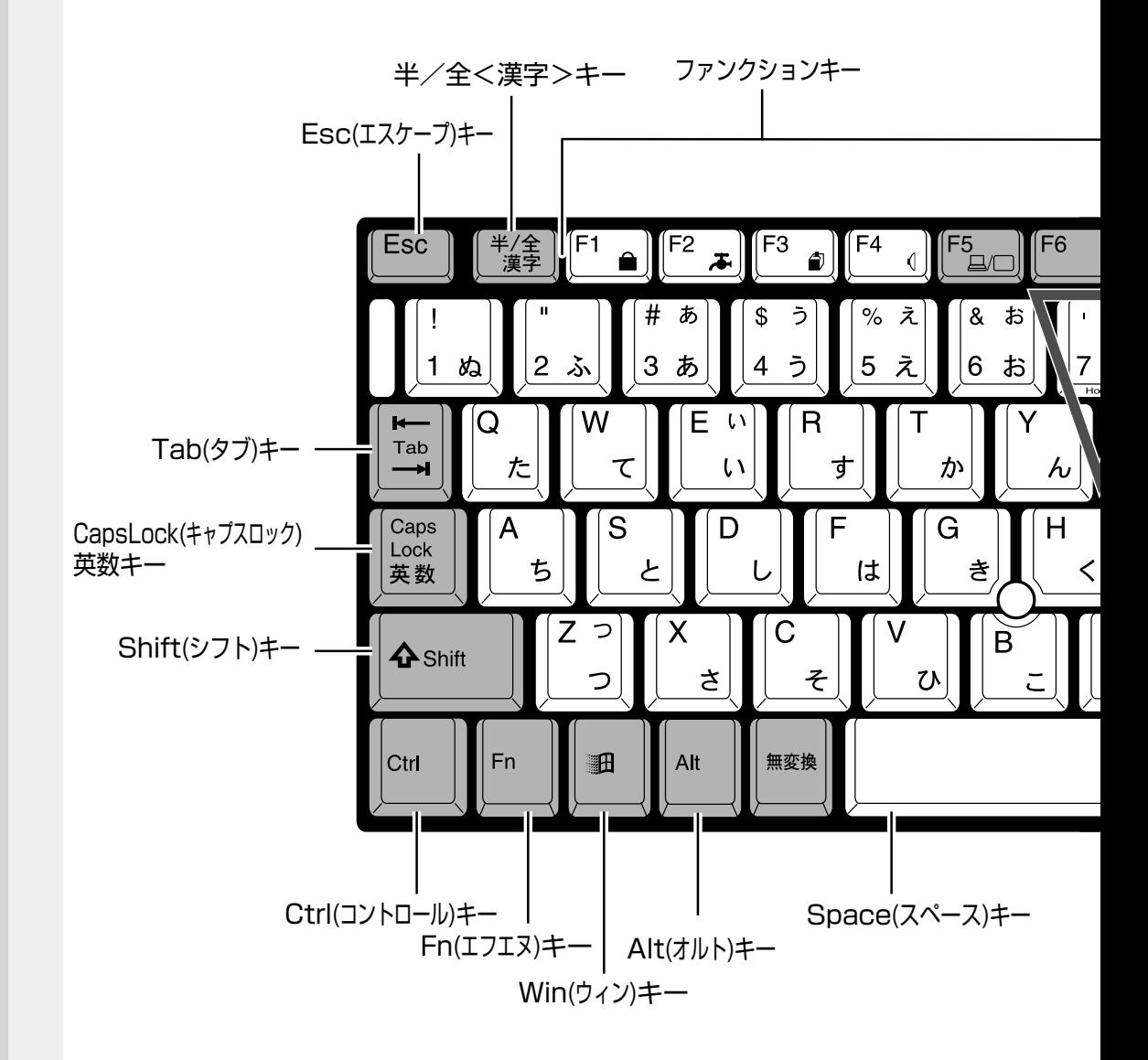

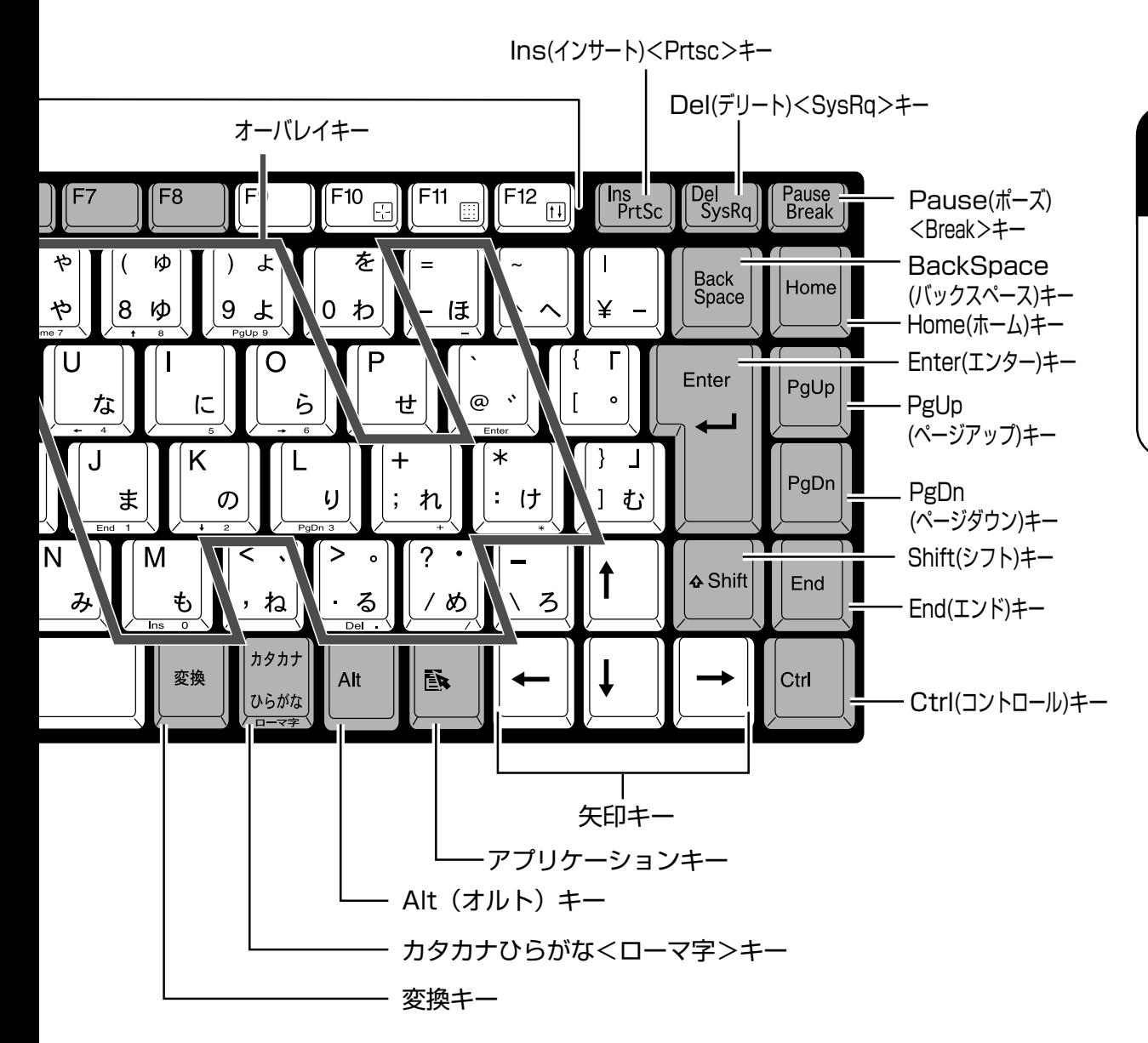

# **文字キー**

文字や記号を入力するときに使うキーを文字キーと呼びます。

文字キーには 2 ~ 6 種類の文字や記号が印刷されています。どの文字や記号が入力され るかは制御キーとの組み合わせなどで異なります。

文字キーに印刷された文字や記号を入力する場合、どのように操作したらいいか、次の 文字キーを例に説明します。

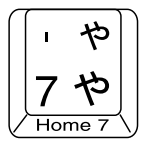

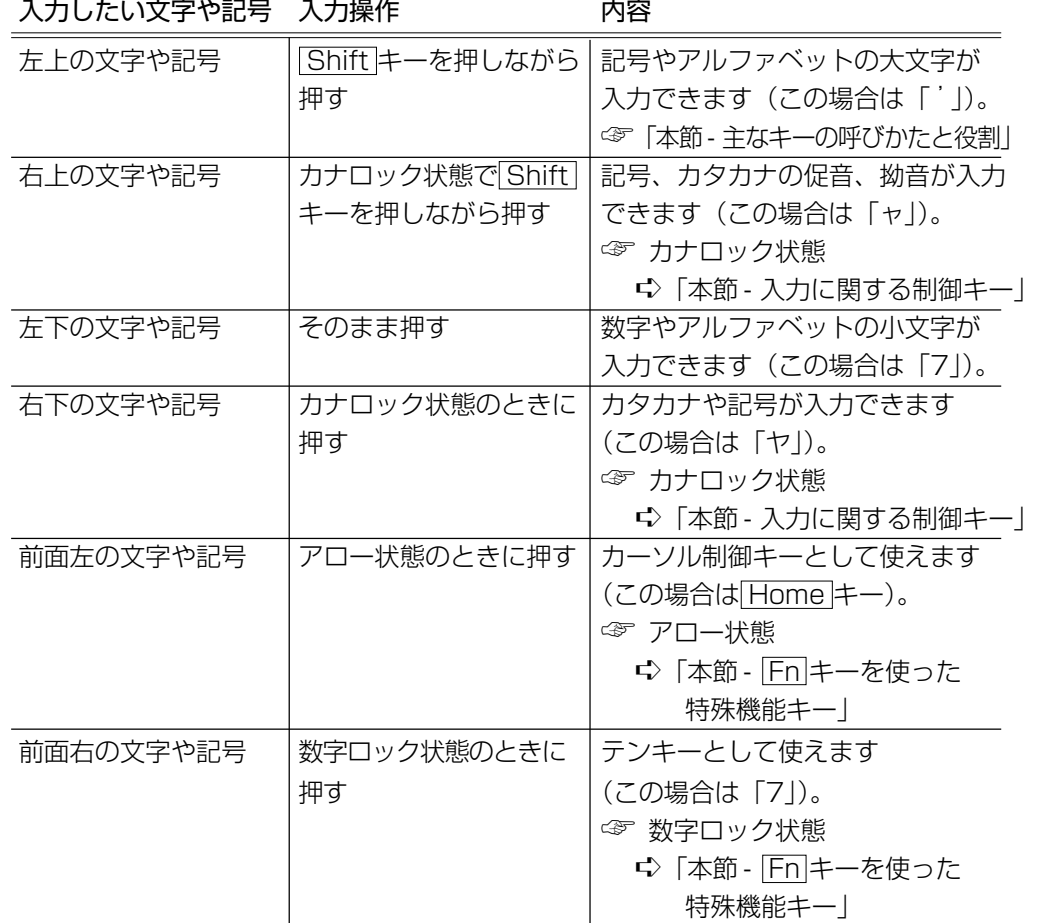

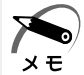

· ◯ (バックスラッシュ) を入力すると、「¥」と表示されます。

本 体の機能

*3* 章

# **主なキーの呼びかたと役割**

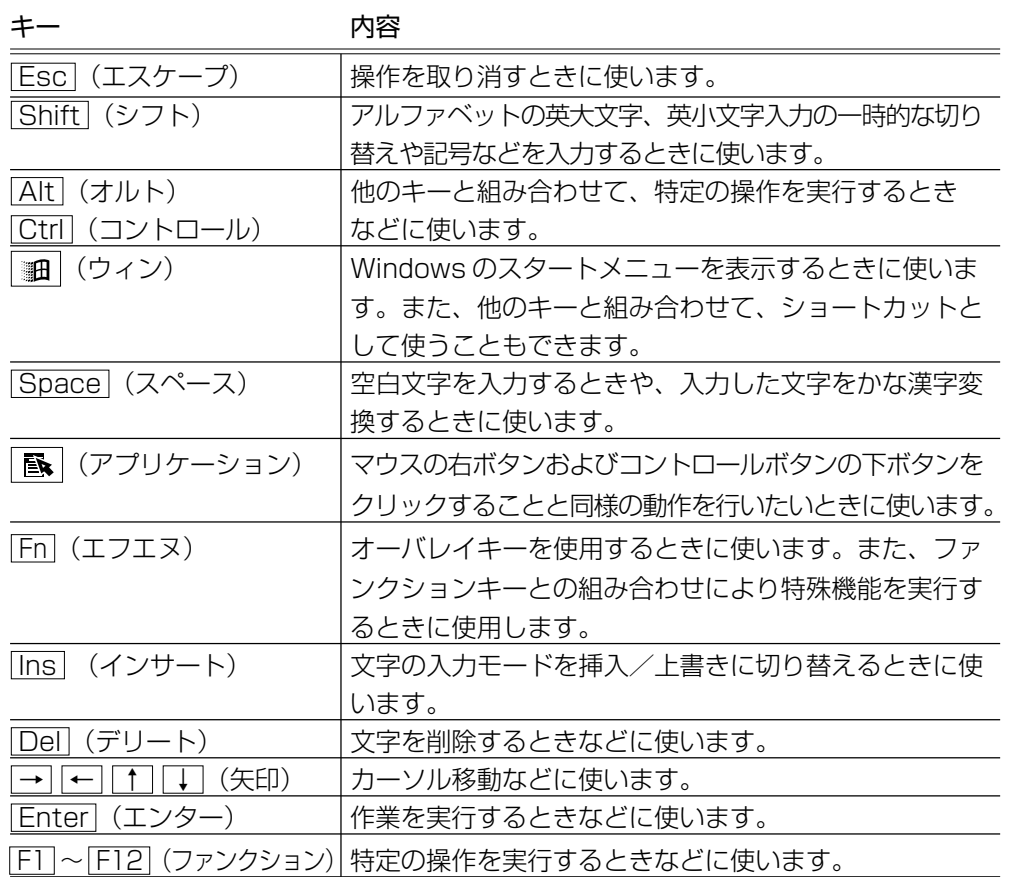

上の表の各内容は、お使いの日本語入力システムやアプリケーションにより変わること があります。

# **入力に関する制御キー**

キー入力で、よく使う制御キーは次のものがあります。

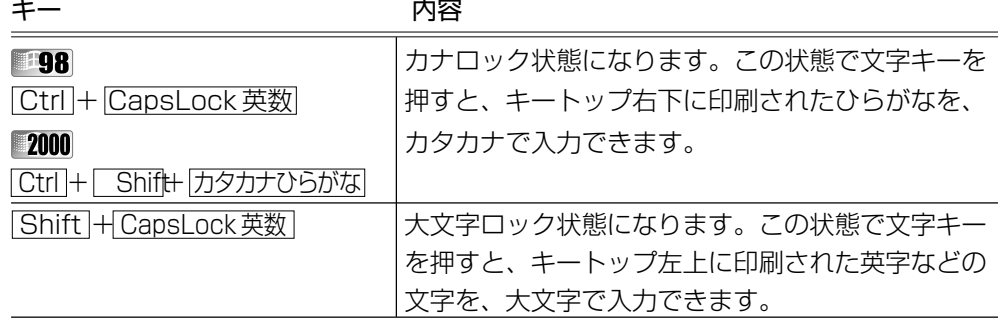

カナロックや大文字ロック状態を解除するには、もう 1 度同じキー操作をします。 ロック状態の優先度は、カナロック状態>大文字ロック状態です。

# **■ Fn キーを使った特殊機能キー**

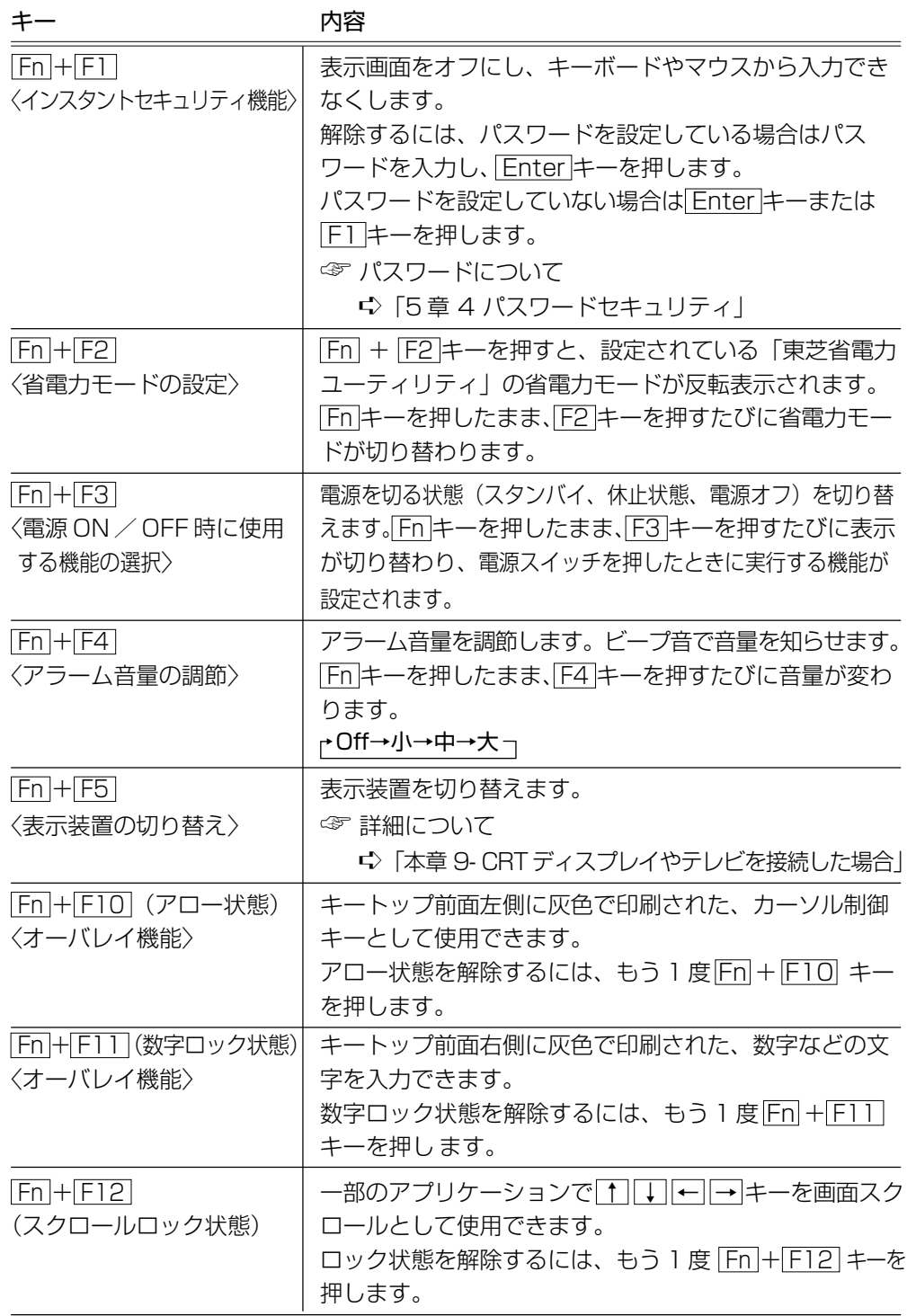

# **| 画 キーを使ったショートカットキー**

 キーと他のキーとの組み合わせにより、次のようにショートカットとして使用でき ます。

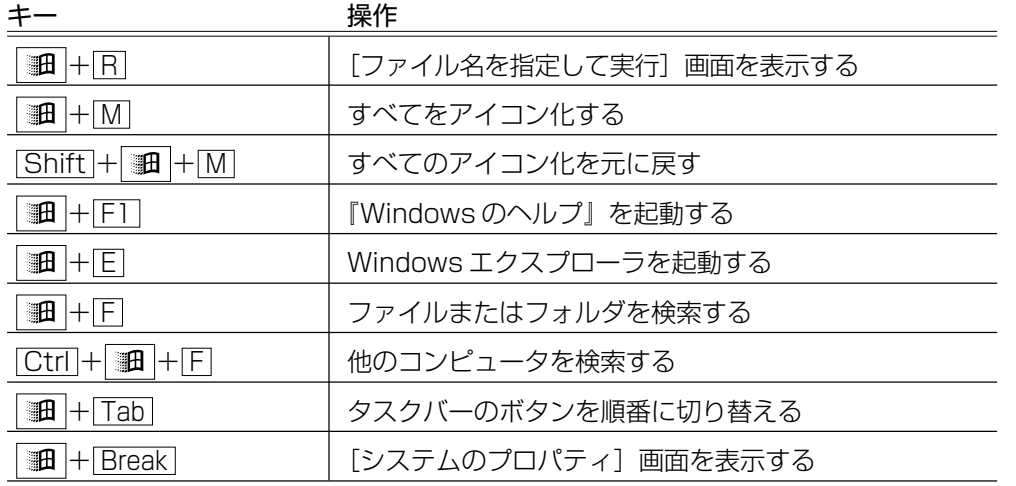

## **特殊機能キー**

複数キーの組み合わせで、特殊機能を実行することができます。

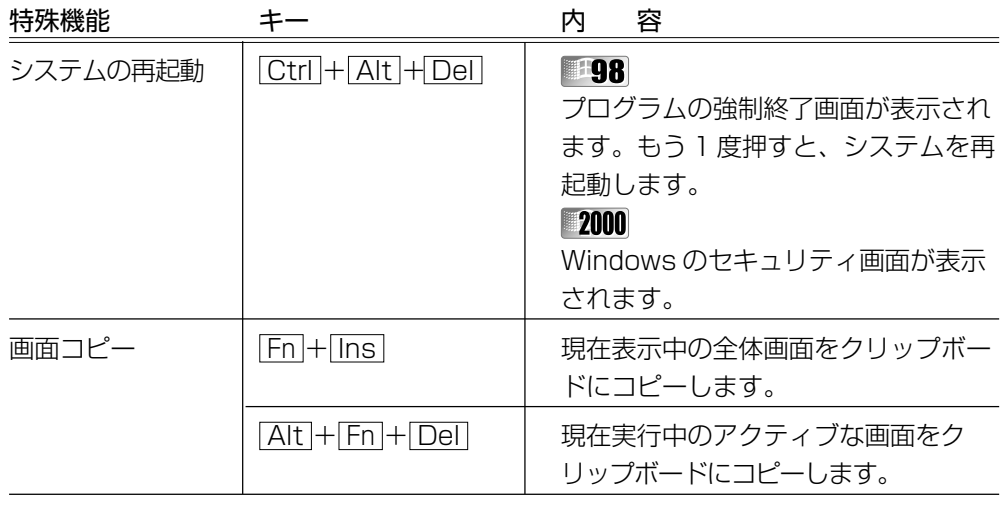

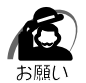

· Windows 98の場合、システムが操作不能になったとき以外は [Ctrl + Alt + Del キーは使 用しないでください。データが消失するおそれがあります。

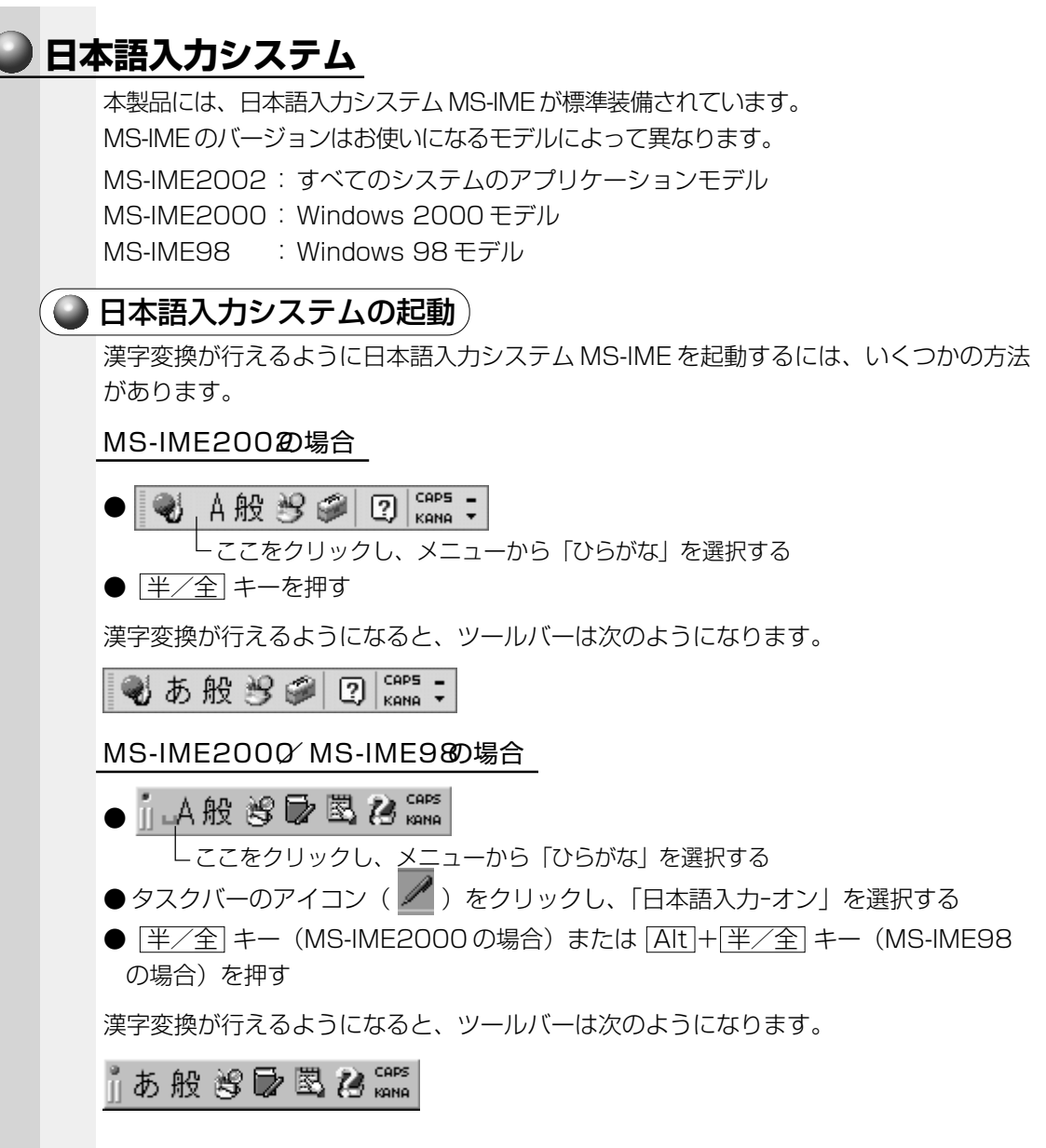

 $\big($ 

## ●入力モード)

ローマ字入力が既定値になっています。

ローマ字入力とかな入力は次の方法で切り替えられます。

- **88 : Alt + カタカナひらがな キー**
- **2000**: Ctrl + Shift + カタカナひらがな キー

この場合、パソコンを再起動するとローマ字入力に戻ります。

常に同じ入力モードで使用する場合は、次の方法で設定します。

#### MS-IME200*の*場合

① ツールバーの[ツール]アイコン( ♪)または[入力方式]アイコン( ) をクリックし、表示されたメニューから[プロパティ]をクリックする ②[全般] タブで「ローマ字入力/かな入力]の設定をする

#### MS-IME2000 MS-IME98の場合

① ツールバーの [プロパティ] アイコン(図) をクリックする 2[全般] タブで [ローマ字入力/かな入力]の設定をする

#### 漢字変換

入力した文字を漢字変換するには、 Space キーを押します。 目的の漢字ではない場合は、もう 1 度 Space キーを押して、他の漢字を表示します。 さらに Space キーを押すと、候補の一覧が表示されます。 ↑ | ↓ キーで選択し、 Enter キーを押します。

☞ MS-IME の使いかた ➪『MS-IME のオンラインヘルプ』

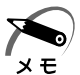

・MS-IME2000 / MS-IME98 の場合、ツールバーの[ヘルプ]アイコン(<sup>23</sup>)をクリッ クし、[目次とキーワード]をクリックすると、MS-IME のオンラインヘルプを見ることがで きます。

- ・MS-IME2002 でのオンラインヘルプの起動は、次の方法があります。
	- ・ツールバーの[ヘルプ]アイコン( ?))をクリックし、[Microsoft(R) IME スタン ダード 2002] - [目次とキーワード] をクリックする
	- ・ツールバーの[ツール]アイコン( | シ)をクリックし、[ヘルプ] [目次とキーワー ド]をクリックする
	- ·ツールバーの[入力方式]アイコン( )おクリックし、[目次とキーワード]をク リックする

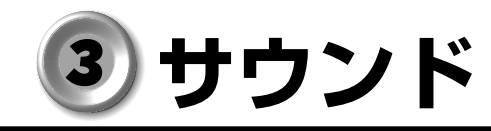

本製品はサウンド機能を内蔵し、スピーカを用意しています。 ☞ スピーカについて ➪「本節 1 スピーカの音量を調整する」 ☞ システムスピーカについて ➪「本節 2 システムスピーカについて」

aaaaaaaaaaaaaaaaaaaaaaaaaaaaaaaaaaaaaaaaaaaaaaaaaaaaaaaaa

# **スピーカの音量を調整する**

標準で音声、サウンド関係のアプリケーションがインストールされています。 サウンド機能は Microsoft Windows Sound System、および Sound Blaster Pro に適合しています。サウンドに関する設定については、あわせて『Windows のヘルプ』 や『ボリュームコントロールのヘルプ』をご覧ください。

## ● ボリュームダイヤルで調整する)

本体左側面のボリュームダイヤルで調整します。 音量を大きくしたいときには奥に、小さくしたいときには手前に回します。 ☞ ボリュームダイヤル ➪「本章 1 各部の名称」

## ◯ [音量]アイコンから調整する

タスクバーの[音量]アイコン( ↓) からスピーカの音量を調整することもできます。

**1** タスクバー上の [音量] アイコン (① ) をクリックする 次の画面が表示されます。

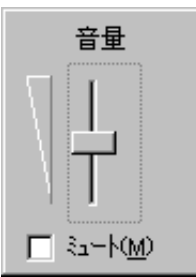

# **2** つまみを上下にドラッグして調整する

つまみを上にするとスピーカの音量が上がります。[ミュート]をチェックすると消音になり ます。

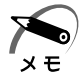

・使用するアプリケーションによっては、外部マイクとスピーカでハウリングを起こし、高く 大きな音が発生することがあります。この場合は、次のようにしてください。

- ・本製品のボリュームダイヤルで音量を調整する
- ・使用しているアプリケーションソフトの設定を変える
- ・外部マイクをスピーカから離す

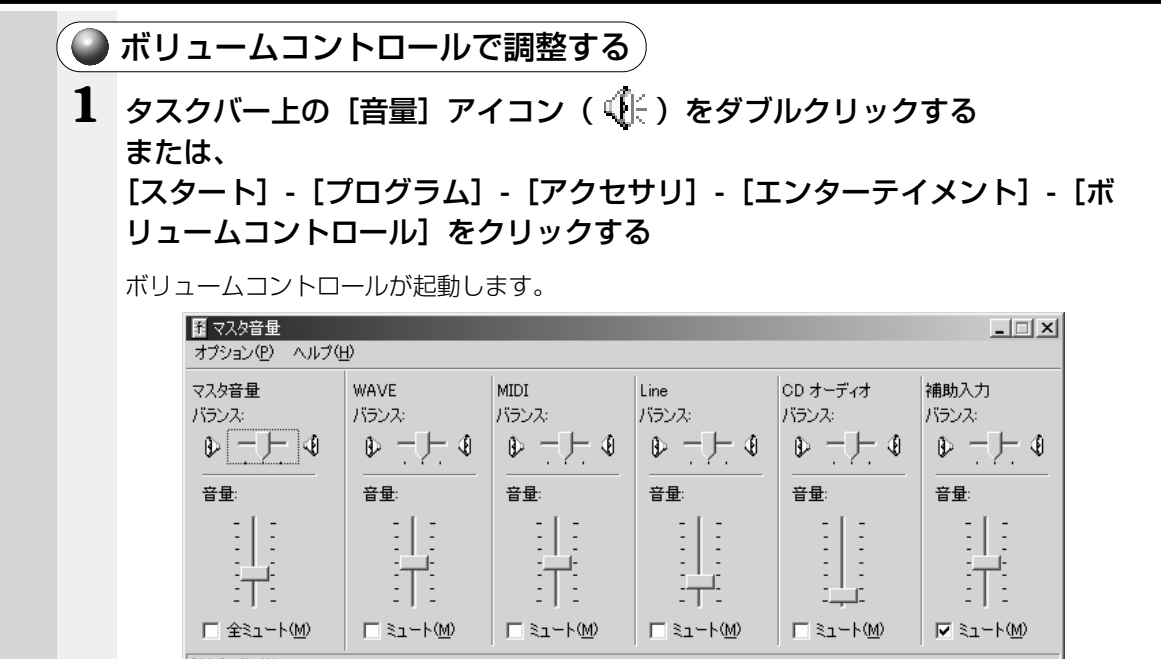

ALi Audio Wave

(表示例)

本 体の機能

*3* 章

# **2** それぞれのつまみを上下にドラッグして調整する

つまみを上にするとスピーカの音量が上がります。ミュートをチェックすると消音となります。

詳しくは、『ボリュームコントロールのヘルプ』をご覧ください。

#### aaaaaaaaaaaaaaaaaaaaaaaaaaaaaaaaaaaaaaaaaaaaaaaaaaaaaaaaa  **システムスピーカについて**

パソコンのハードウェアの状態を知らせるシステムスピーカがあります。システムス ピーカを鳴らす/鳴らさないの設定ができます。ご購入時は「鳴らす」に設定されてい ます。また、あわせて、音量の調整もできます。

# **設定方法**

- **1** [スタート]-[設定]-[コントロールパネル]をクリックする
- **2** [東芝 HW セットアップ]をダブルクリックする
- **3** [アラーム]タブで設定する

鳴らす場合は [システムビープ音を鳴らす] をチェックします。 音量は[アラーム音量]のスライダーバーで調整します。

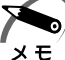

·システムスピーカの音量の調整は、 Fn + F4 キーを使用して変更することもできます。 ☞「本章 2- Fn キーを使った特殊機能キー」

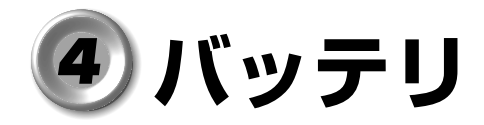

パソコン本体には、バッテリパックが取り付けられています。

バッテリを充電して、または充電したバッテリパックと交換して、バッテリ駆動(AC アダプタを接続しない状態)で使うことができます。

ご購入時は、バッテリは十分に充電されていません。

バッテリ駆動で使う場合は、AC アダプタを接続してバッテリの充電を完了(フル充電) させます。

充電を完了(フル充電)しなくても使えますが、使用できる時間は短くなります。

# **バッテリを充電する**

aaaaaaaaaaaaaaaaaaaaaaaaaaaaaaaaaaaaaaaaaaaaaaaaaaaaaaaaa ここでは、充電方法とフル充電になるまでの充電時間について説明します。

# **充電方法**

## **1** パソコン本体を電源に接続する

DC IN →> LED が緑色に点灯して Battery ■ LED がオレンジ色に点灯すると、充電が 開始されます。

パソコン本体に AC アダプタを接続すると、電源の ON/OFF に関わらず常時充電されます。

☞ 電源の接続 ➪「1 章 1-1 電源に接続する」

#### **2** Battery <del>□</del> LED が緑色になるまで通電する

バッテリが充電中は Battery LED がオレンジ色に点灯します。 DC IN <sup>=</sup>> LED が消灯している場合は、電源が供給されていません。AC アダプタ、電源 コードの接続を確認してください。

☞ Battery LEDについて ➪「本節 3 バッテリ充電量の確認をする」

### **充電時間**

充電時間の目安は次のとおりです。

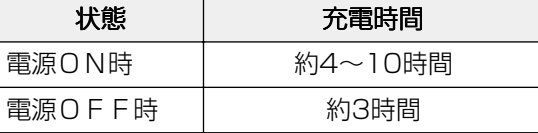

 (注)周囲の温度が低いとき、周辺機器を取り付けている場合など、パソコンの使用状況によってこ の時間よりも長くかかることがあります。

∕!`

警 告 ・バッテリパックの使用中、充電中、保管時に異臭・発熱・変色・変形など異常が発生 した場合は、すぐにパソコン本体から取りはずしてください。

#### 注 意 ・バッテリパックの充電温度範囲内 (10~30℃) で充電してください。 充電温度範囲内で充電しないと、液もれや発熱、性能や寿命が低下するおそれがあり ます。

- ・バッテリパックを水や海水につけたり、ぬらしたりしないでください。 発熱したり、サビなどのおそれがあります。
- ・バッテリパックをお買い上げ後、初めて使用する場合にサビ、異臭、発熱などの異常 と思われるときは使用しないでください。

お買い求めの販売店または、お近くの保守サービスに点検を依頼してください。

#### aaaaaaaaaaaaaaaaaaaaaaaaaaaaaaaaaaaaaaaaaaaaaaaaaaaaaaaaa  **バッテリの使用時間**

電源として使われるバッテリの使用時間は、充電量や使用状態により多少差があります。

注 意�・バッテリ駆動で使用しているときは、バッテリの残量に十分注意してください。 バッテリ(バッテリパック、時計用バッテリ)を使いきってしまうと、スタンバイ機 能が効かなくなり、メモリに記憶されていた内容はすべて消えます。また、時刻や日 付に誤差が生じます。このような場合は、一度全バッテリを充電するために、ACアダ プタを接続して充電してください。

バッテリでの使用時間は、パソコン本体の使用環境によって異なります。 次の時間は目安にしてください。

●充電完了の状態で使用した場合

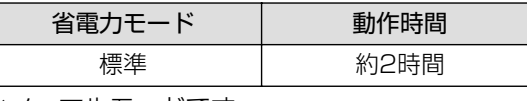

※ノーマルモードです。

(注)当社使用のプログラムで計測

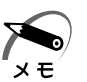

・スタンバイ機能を実行したときは、放電しきるまでの時間が短いため、バッテリ駆動時は休 止状態にすることをおすすめします。

## ● 使っていないときの充電保持時間 )

パソコン本体を使用しないで放置していても、バッテリ充電量は少しずつ減少します。 この場合も放置環境などに左右されますので、保持時間は、目安にしてください。

●フル充電した状態で電源を切った場合

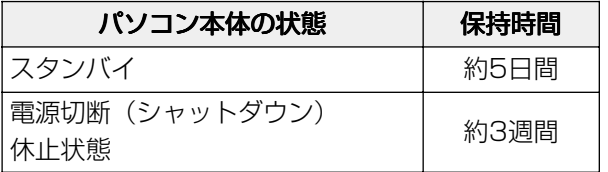

# **バッテリ充電量の確認をする**

バッテリ駆動で使う場合、バッテリ充電量を確認しておかないと使用中にバッテリの 充電量が減少し、途中で作業を中断したり、あわてて AC アダプタを接続することにな ります。

aaaaaaaaaaaaaaaaaaaaaaaaaaaaaaaaaaaaaaaaaaaaaaaaaaaaaaaaa

バッテリ充電量を確認するには、次の方法があります。

#### **Battery LED で確認する**

次のシステムインジケータの図で矢印の付いているものが、バッテリの状態を示すアイ コンです。

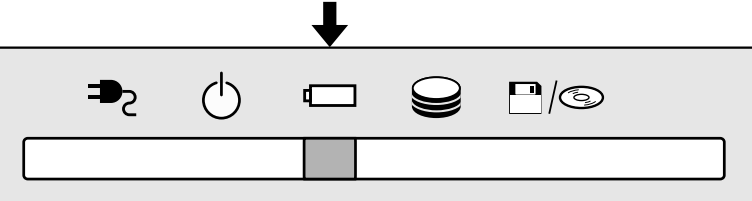

Battery LED は次の状態を示しています。

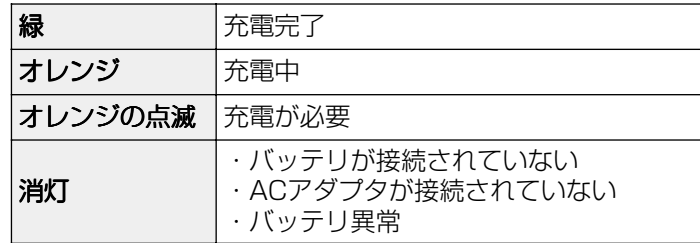

## **アイコンで確認する**

タスクバーの[省電力]アイコン ()の上にマウスポインタを置くと、バッテリ充電量 が表示されます。

● AC アダプタを接続している場合

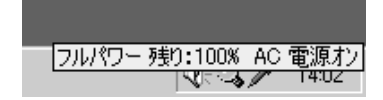

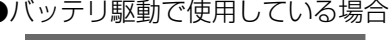

フーマル 残り:100% X 時間 XX 分

(表示例)

このときバッテリ充電量以外にも、現在使用している省電力モード名や、使用している 電源の種類が表示されます。バッテリ駆動で使用している場合には、バッテリ動作予想 時間も表示されます。

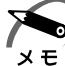

・タスクバーに表示される[省電力]アイコンの絵は現在使用されている省電力モードにより 変わります。

・「東芝省電力ユーティリティ」の[電源設定]タブの設定内容によっては、タスクバーに[省 電力]アイコンが表示されません。表示させたいときは、[電源設定]タブで[タスクバーに 省電力モードの状態を表示する]をチェックしてください。

本 体の機能

*3* 章

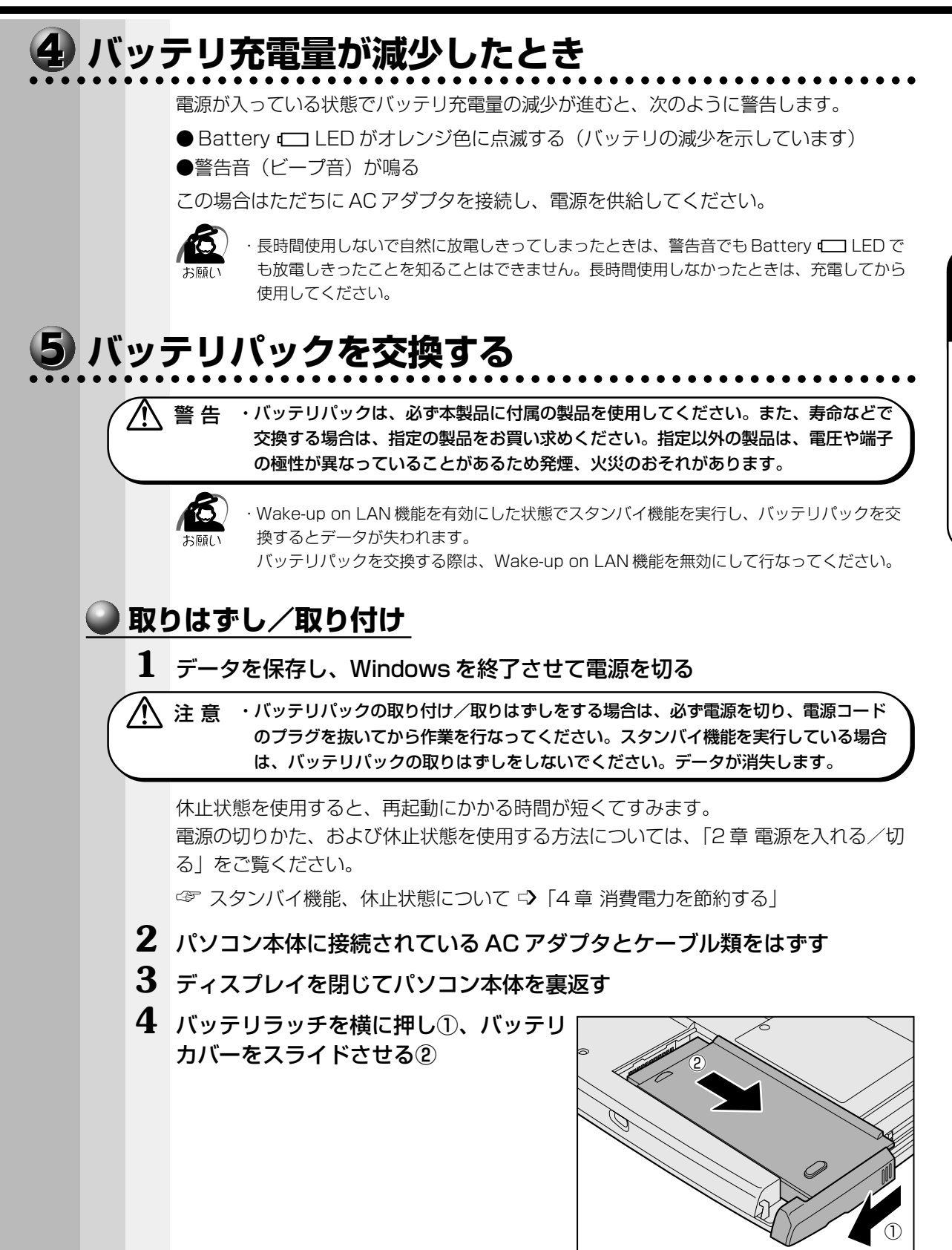

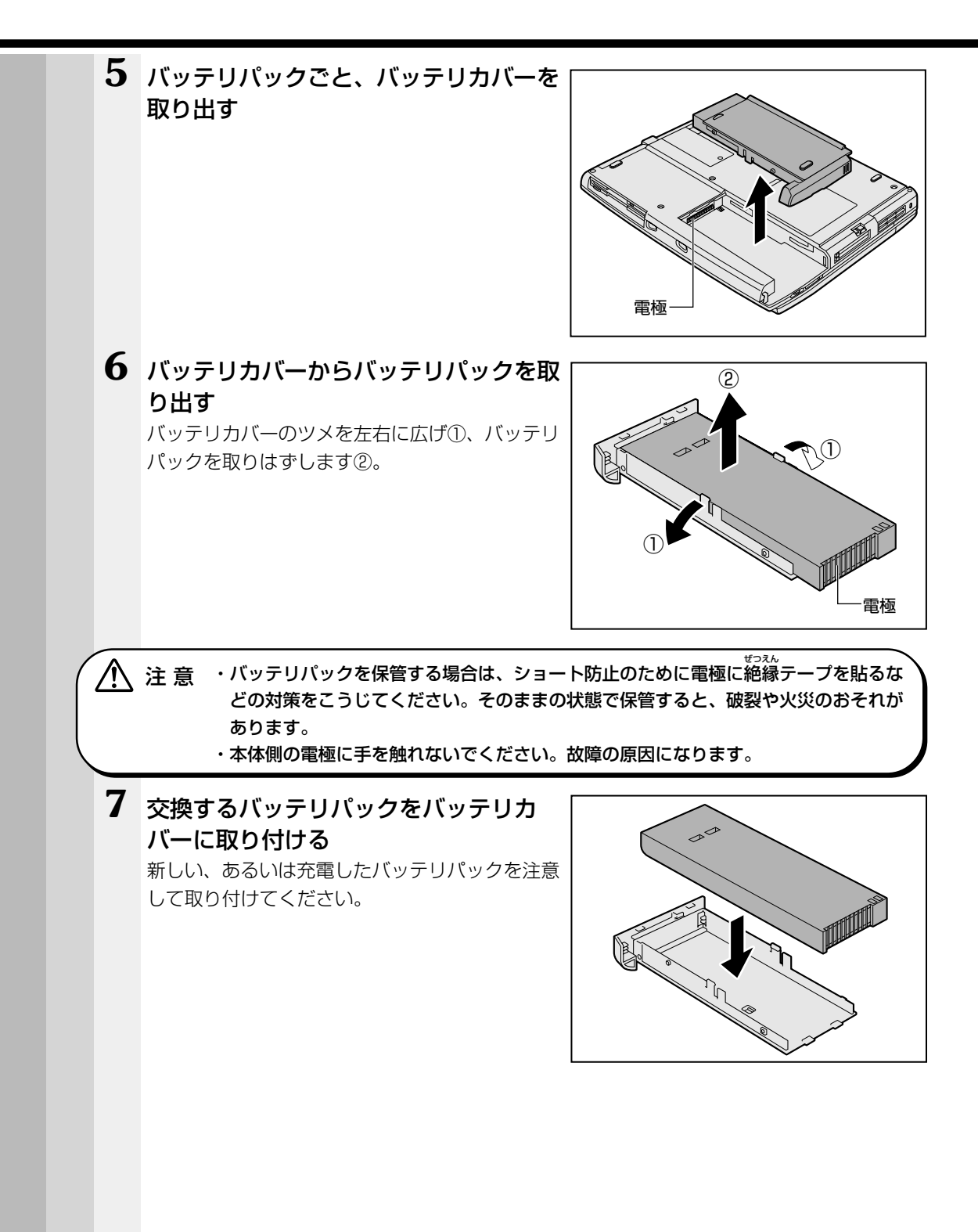

**8** バッテリラッチが手前にずれていることを確認し、バッテリパックをコネク タの位置に合わせ①、静かに差し込む②

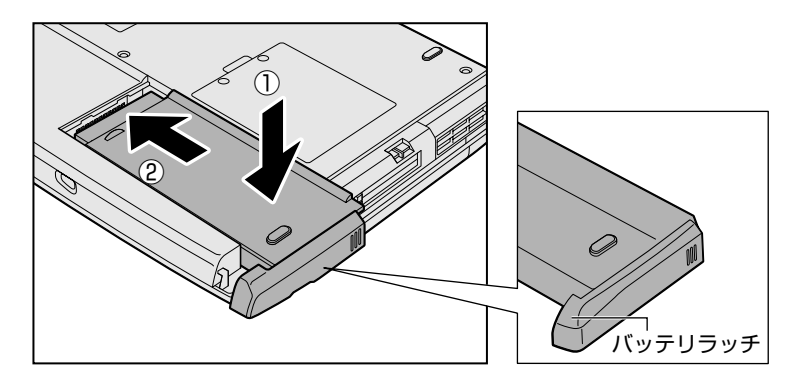

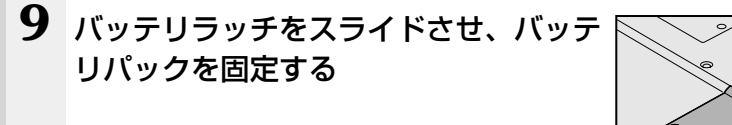

◯ 注 意 ・バッテリパックはしっかりと取り付けられているかどうか、必ず確認してください。 正しく取り付けられていないと、持ち運びのときにバッテリパックがはずれ落ちて、 思わぬケガのおそれがあります。

# **時計用バッテリ**

aaaaaaaaaaaaaaaaaaaaaaaaaaaaaaaaaaaaaaaaaaaaaaaaaaaaaaaaa 本製品には、取りはずしができるバッテリパックの他に、内蔵時計を動かすための時計 用バッテリが内蔵されています。

> 時計用バッテリの充電は、AC アダプタを接続しているときに行われます。普通に使用 しているときは、あまり意識して行う必要はありません。ただし、あまり充電されてい ない場合、時計が止まったり、遅れたりすることがあります。

> 充電完了までの時間は次のとおりですが、実際には充電完了まで待たなくても使用でき ます。また、充電状態を知ることはできません。

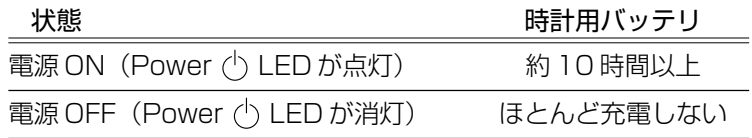

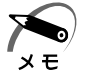

・時計用バッテリが切れていると、時間の再設定をうながす Warning(警告)メッセージが出 ます。

# **フロッピーディスクドライブ**

#### aaaaaaaaaaaaaaaaaaaaaaaaaaaaaaaaaaaaaaaaaaaaaaaaaaaaaaaaa  **フロッピーディスク**

使用できるフロッピーディスクの種類と、保存できる容量は次のとおりです。

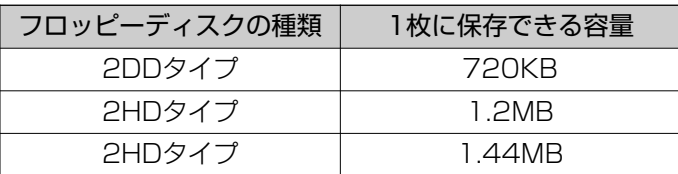

1 枚あたりに保存できる容量は、フォーマットのときに指定します。 フロッピーディスクは、ライトプロテクトタブを移動することにより、誤ってデータを 消したりしないようにすることができます。

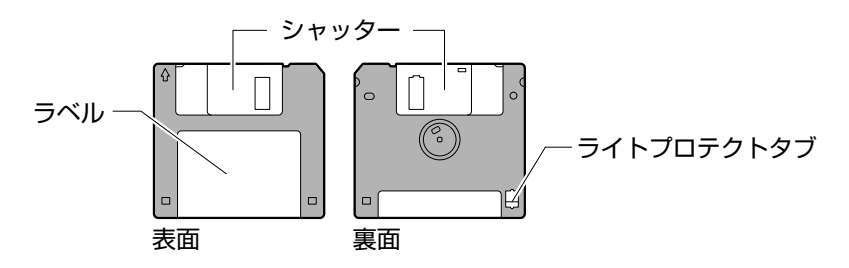

ライトプロテクトタブの状態で、次のようになります。

# ライトプロテクトタブの状態

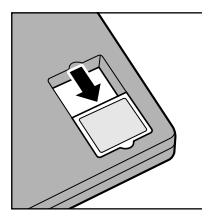

書き込み禁止状態

ライトプロテクトタブを「カチッ」と音がするまで移動させて、 穴が開いた状態にします。 この状態のフロッピーディスクには、データの書き込みはできま せん。

データの読み取りはできます。

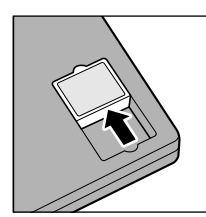

#### 書き込み可能状態

ライトプロテクトタブを「カチッ」と音がするまで移動させて、 穴が閉じた状態にします。 この状態のフロッピーディスクには、データの書き込みも読み取 りもできます。

☞ フロッピーディスクの取り扱いについて ➩「本章 10- フロッピーディスク」

#### aaaaaaaaaaaaaaaaaaaaaaaaaaaaaaaaaaaaaaaaaaaaaaaaaaaaaaaaa  **フロッピーディスクのフォーマット**

新品のフロッピーディスクを使うときには、使用するシステム(OS)にあわせて 「フォーマット」という作業が必要です。

フォーマットとは、フロッピーディスクにトラック番号やヘッド番号などの基本情報を 書き込み、フロッピーディスクを使えるようにすることです。

新品のフロッピーディスクには、システムの種類別にフォーマットされているものと、 フォーマットを行わずに販売されているものがあります。新品のフロッピーディスクを 使用する場合は、「Windows フォーマット済み」かどうか確認してください。フォー マットされていないフロッピーディスクを使うときは、必ずフォーマットを行なってく ださい。

他のシステム上でフォーマットされたフロッピーディスクも、Windows 上でフォー マットすることにより、Windows で使用することができます。

Windows でのフォーマット方法については、『Windows のヘルプ』をご覧ください。

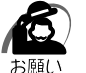

・フォーマットを行うと、そのフロッピーディスクに保存されていた情報はすべて消えます。 一度使用したフロッピーディスクをフォーマットする場合は注意してください。

# **フロッピーディスクのセットと取り出し**

フロッピーディスクをフロッピーディスクドライブに挿入することを「フロッピーディ スクをセットする」といいます。

aaaaaaaaaaaaaaaaaaaaaaaaaaaaaaaaaaaaaaaaaaaaaaaaaaaaaaaaa

# **フロッピーディスクのセット**

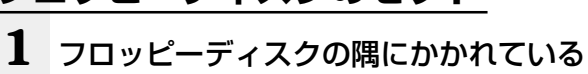

矢印の向きに合わせて挿入する 「カチッ」と音がするまで挿入します。正しく セットされるとイジェクトボタンが出てきます。

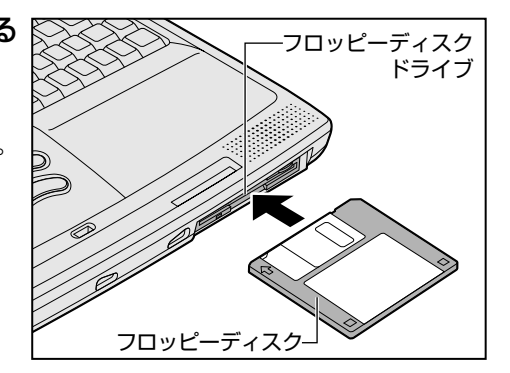

# **フロッピーディスクの取り出し**

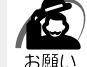

・FDD/CD-ROM LED が点灯している場合は、フロッピーディスクを取り出さな いでください。フロッピーディスク内のデータが壊れることがあります。

## **1** イジェクトボタンを押す

フロッピーディスクが少し出てきます。そのまま 手で取り出します。

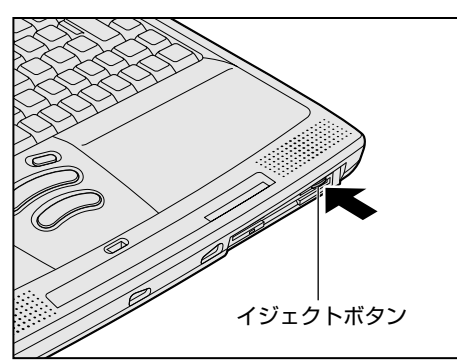

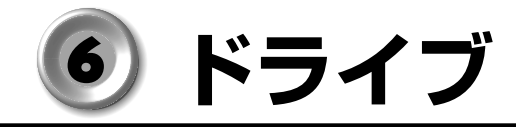

本装置には、ご購入のモデルによって、CD-ROM ドライブ/ DVD-ROM ドライブ/ CD-R/RW ドライブ/マルチドライブが 1 台内蔵されています。

#### aaaaaaaaaaaaaaaaaaaaaaaaaaaaaaaaaaaaaaaaaaaaaaaaaaaaaaaaa  **CD / DVD**

 $\blacklozenge$  使用できる CD  $\rangle$ 

読み込みできる CD は、次の種類です。

①音楽用 CD

8cm、12cm の音楽用 CD が聴けます。

- ②フォト CD
- ③ CD-ROM

使用するシステムに適合する ISO 9660 フォーマットのものが使用できます。

④ CD エクストラ

 $(D)$  CD-R

⑥ CD-RW

 $x \in$ 

・CD-R、CD-RW は、メディアの特性や書き込み時の特性によって、読み込めない場合もあり ます。

また、CD-R/RWモデル、マルチドライブモデルで書き込みできる CDは、次の種類です。 ① CD-RW

② CD-R

CD-RW メディアに書き込む際には、1/2/4倍速対応(マルチスピード)CD-RW メディアをご使用ください。

ハイスピード対応のメディアへの書き込みには対応しておりません。

## 使用できる DVD

\* DVD-ROM モデル、マルチドライブモデルの場合 読み込みできるDVDは、次の種類です。 ① DVD-ROM ② DVD-Video

DVD-Video 再生のためのアプリケーションとして「InterVideo WinDVD」をご用意 しています。ご使用の際は本製品に同梱の CD からインストールしてください。

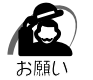

・DVD-Video 再生時は、AC アダプタを接続した状態でご使用ください。 また、使用する DVD ディスクのタイトルによっては、コマ落ちするケースがあります。

☞ CD / DVD の取り扱いについて ➩「本章 10- CD / DVD」

## **CD-R / CD-RW に書き込む**

CD-R/RW モデル、マルチドライブモデルの場合、CD-R / CD-RW にデータを書き込 むことができます。

書き込みを行うためのアプリケーションとして、「DirectCD」「Easy CD Creator」を ご用意しています。ご使用の際は本製品に同梱の CD からインストールしてください。

CD-R / CD-RW に書き込みを行うときは、次のご注意をよくお読みのうえご使用くだ さい。

守らずにご使用になると、書き込みに失敗するおそれがあります。また、ご使用のパソ コンの設定によっては、書き込みに失敗することがあります。

本機に搭載している CD-R/RW ドライブには書き込みエラーを防ぐバッファーアンダー ランエラー防止機能を内蔵していますが、電源切断やドライブへのショックなどの本体 異常や、記録メディアの状態などによっては、処理が正常に行えずエラーとなる場合が あります。

書き込みに失敗した CD-R の損害については、当社は一切その責任を負いません。 また、記憶内容の変化・消失など、CD-R / CD-RW に保存した内容の損害および内容 の損失・消失により生じる経済的損害といった派生的損害については、当社は一切その 責任を負いませんので、あらかじめご了承ください。

#### ■ 書き込む前に

- CD-R メディアに書き込む際には、8 倍速対応の CD-R メディアをご使用ください。
- マルチドライブで CD-RW メディアに書き込む際には、1 /2 /4倍速対応(マル チスピード)の CD-RW メディアをご使用ください。
- ●CD-RW ドライブで、CD-RW メディアに書き込む際には、1 / 2 / 4 倍速対応 (マルチスピード)CD-RW メディアまたは High-Speed CD-RW(4 ~ 10 倍速) 対応メディアをご使用ください。High-Speed CD-RW 対応メディアを使用した場合 の書き込み速度は最大 8 倍速になります。
- 次のメーカの CD-R / CD-RW をご使用になることをおすすめします。

CD-R :太陽誘電(株)、TDK(株)、三井化学(株)、三菱化学(株)、 リコー(株)、日立マクセル(株)

CD-RW :三菱化学(株)、リコー(株)

上記以外のメーカの CD-R / CD-RW をご使用になると、うまく書き込みができない 場合があります。

● 必ず AC アダプタを接続して電源コンセントに接続してください。 バッテリ駆動で使用中に書き込みを行うと、バッテリの消耗などにより書き込みに失 敗するおそれがあります。

- スクリーンセーバなど CPU に負担のかかるソフトウェアは動作しないように設定し てください。
- ●ウィルスチェックソフトを起動している場合は、終了させてください。
- 常駐型のディスクユーティリティやディスクのアクセスを高速化するユーティリティ などは、動作の不安定やデータの破損の原因となりますので使用しないことをおすす めします。
- LAN を経由しての書き込みは行わないでください。 LAN を経由する場合は、 データ をいったん本製品のハードディスクに保存してから書き込みを行なってください。

**87**

本 体の機能

*3* 章

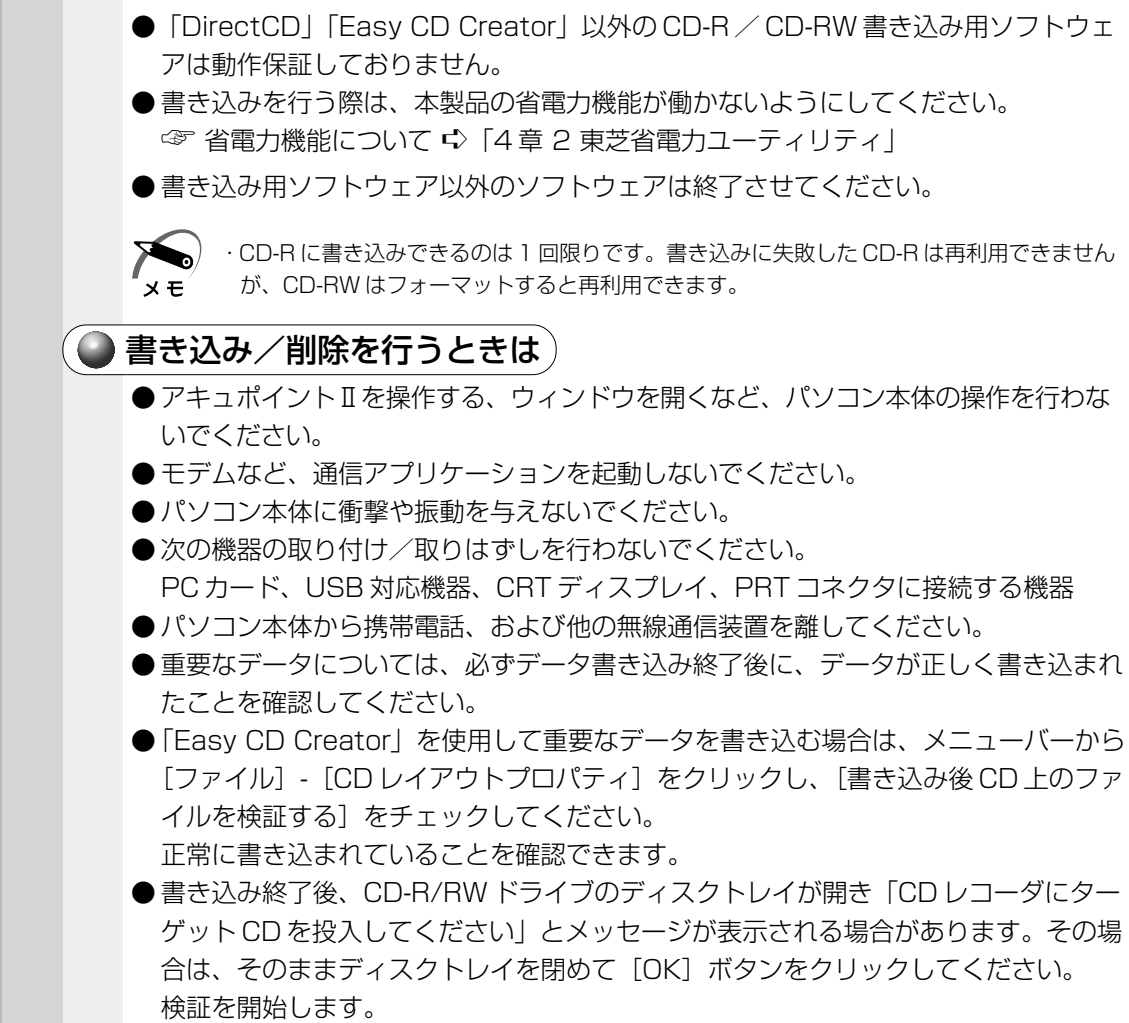

本 体の機能

章

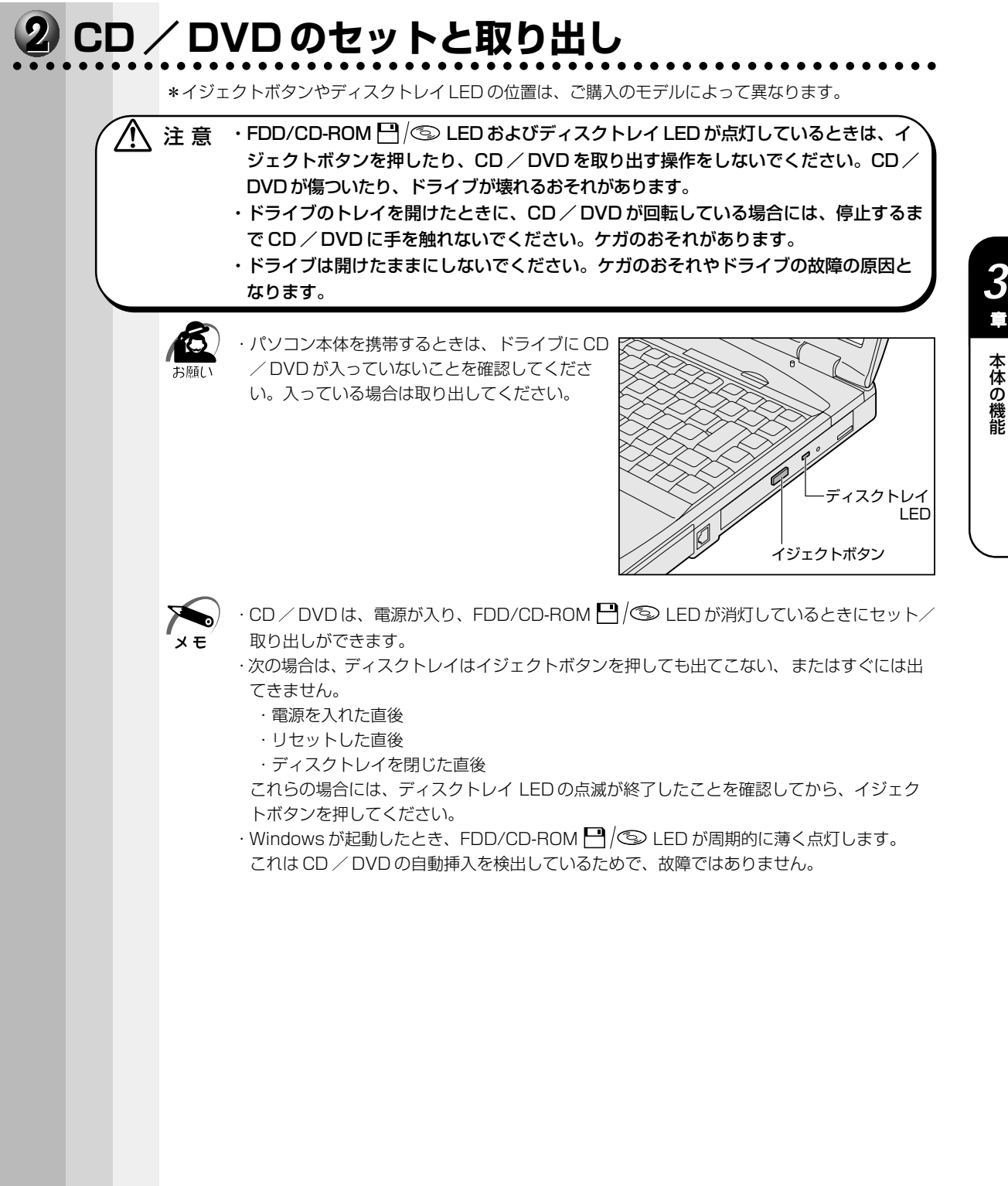

# **CD / DVD のセット**

CD / DVD をセットするには、次のように行います。

## **1** パソコン本体の電源を入れる

・電源が入っていないと、イジェクトボタンを押しても、ディスクトレイは出てきません。  $\blacktriangleright$ メモ

**2** イジェクトボタンを押す

イジェクトボタンを押したら、ボタンから手を離 してください。ディスクトレイが少し出てきます (数秒かかることがあります)。

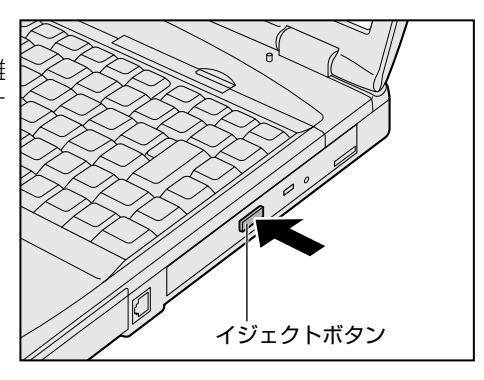

**3** ディスクトレイを引き出す CD / DVD をのせる面がすべて出るまで、引き 出します。

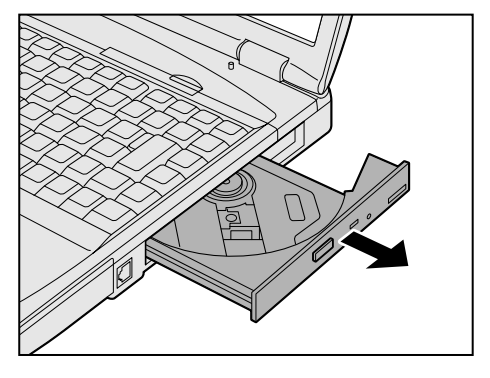

**4** 文字が書いてある面を上にして、CD / DVD の穴の部分をディスクトレイの中 央凸部分に合わせ、上から押さえてセッ トする

カチッと音がして、セットされていることを確認 してください。

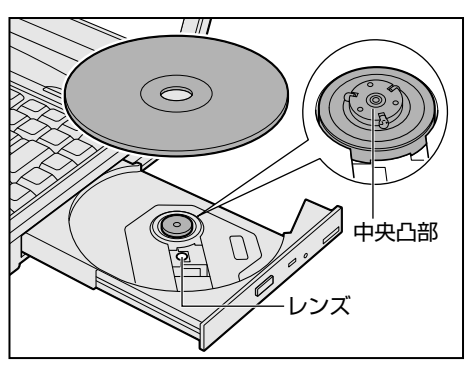

注 意�・ディスクトレイ内のレンズおよびその周辺に触れないでください。ドライブの故障の 原因になります。

・CD / DVD をディスクトレイにセットするときは、無理な力をかけないでください。

・CD / DVD を正しくディスクトレイにセットしないと、CD / DVD を傷つけること があります。

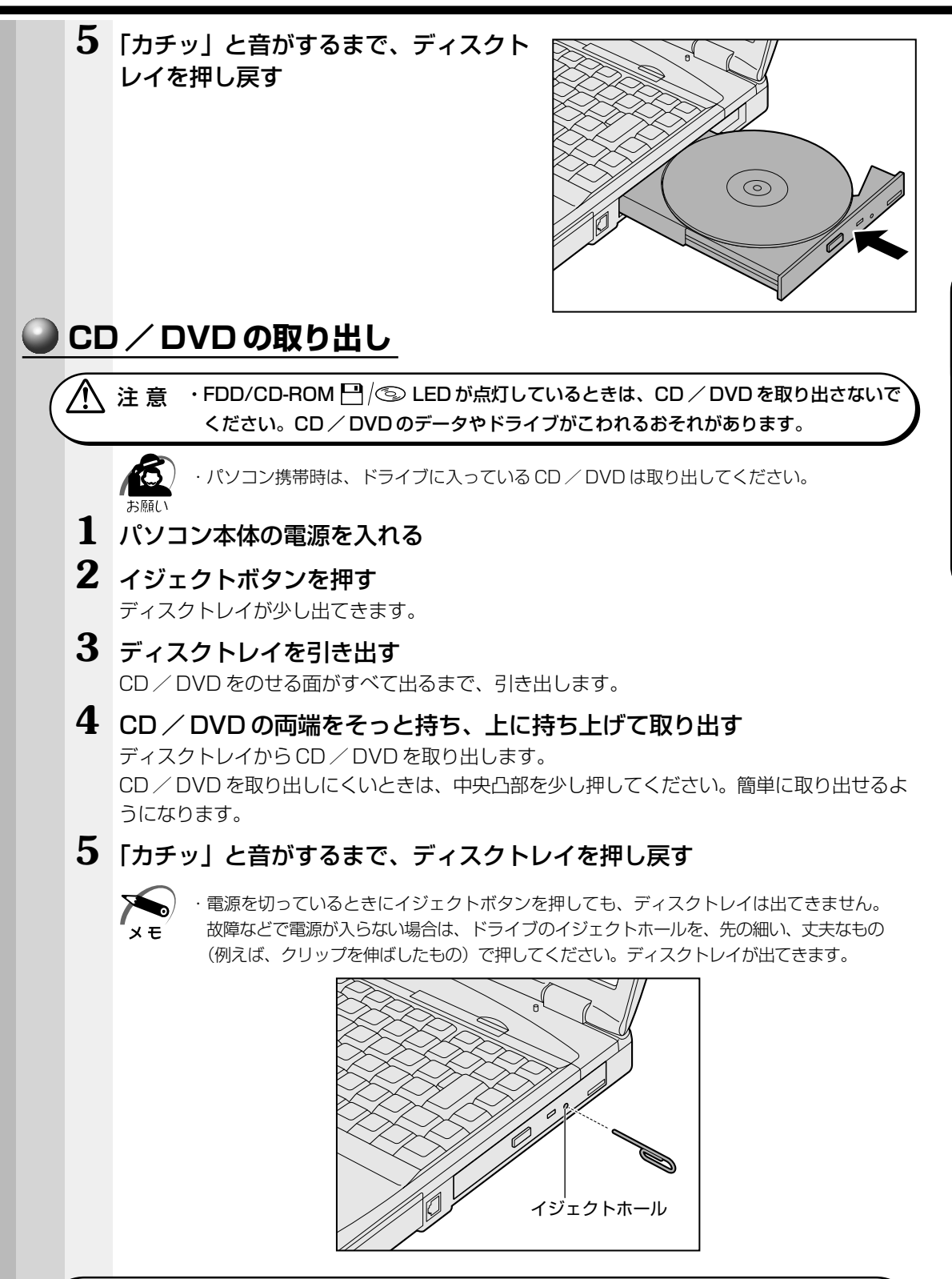

注意 ・電源が入っているときには、イジェクトホールを押さないでください。 回転中の CD / DVD のデータやドライブがこわれるおそれがあります。

 $\sqrt{N}$ 

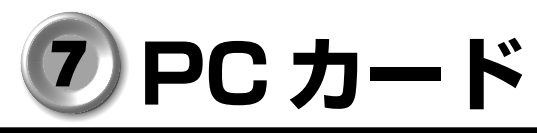

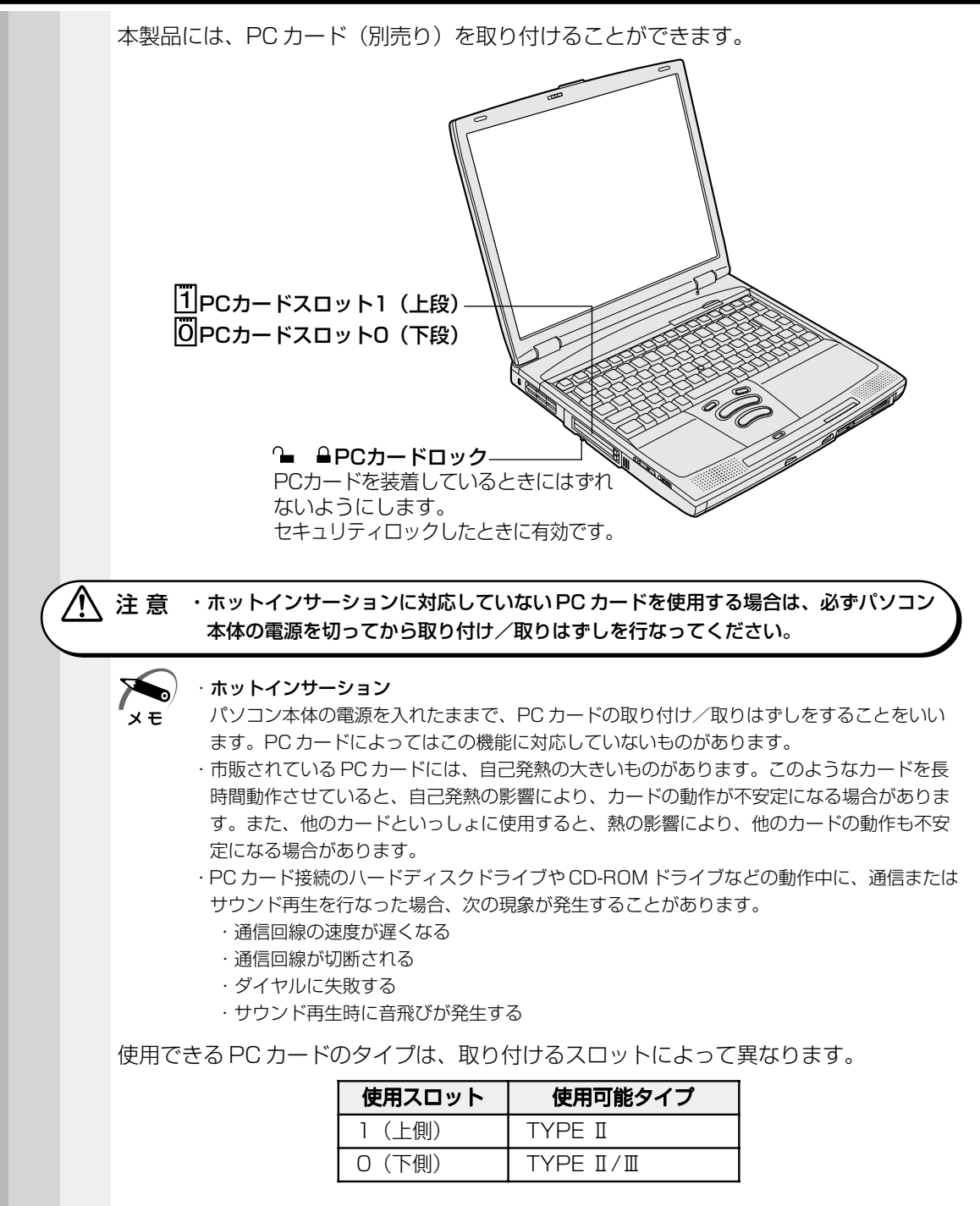

- ●モデムカード
- ●スマートメディアアダプタカード
- $\bigcirc$  SCSI アダプタ
- ●フラッシュメモリカード
- CardBus 対応カード など

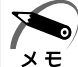

・スロット 0 にタイプⅢの PC カードを取り付けた場合は、スロット 1 に PC カードを取り付 けることはできません。

☞『PC カードに付属の説明書』

# **●取り付け**

**1** PC カードにケーブルを付ける

モデムカードなど、ケーブルを接続することが必 要なカードの場合は、この作業を行なってくださ  $U<sub>o</sub>$ 

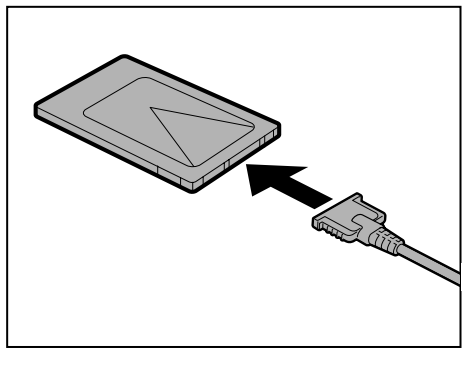

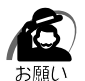

・ケーブルを接続するときは、コネクタの形状に注意して正しく差し込んでください。コネク タに無理な力が加わるとピンが折れたり、曲がったりします。

# **2** PC カードロックを解除する

図のように PC カードロックが左側( –)にあることを確認してください。右側(▲)に ある場合は、左にスライドしてロックを解除してください。

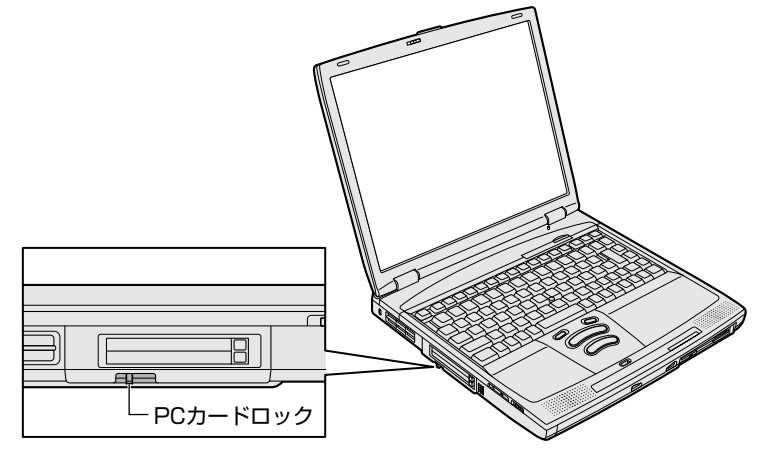

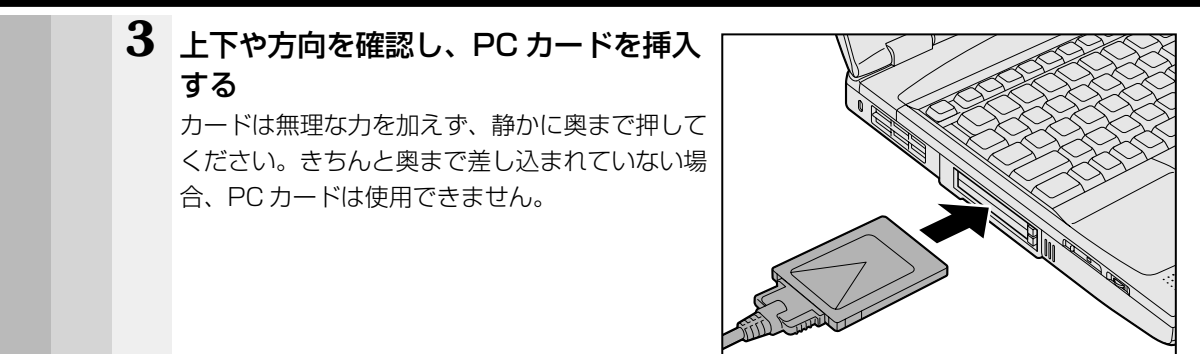

4 PC カードロックを右側 ( ≙ )にする

カードを接続した後、カードを使用できるように設定されているかどうかを確認してく ださい。

☞ カードの接続および環境の設定方法 ➩『PC カードに付属の説明書』

## **● 取りはずし**

**/ ↑ 注 意 → PC カードの使用停止は必ず行なってください。使用停止せずに PC カードを取りは** ずすとシステムが致命的影響を受ける場合があります。

・PC カードをアプリケーションやシステムで使用していないことを確認してから取りはずし を行なってください。

### **1** PC カードの使用を停止する

#### **198**

① タスクバーにある [PC カード] アイコン(●)) をダブルクリックする ② 表示される画面で、停止する PC カードを選択し、[停止]ボタンをクリックする ③「安全に取りはずせます」が表示されたら、[OK]ボタンをクリックする

#### 2000

① タスクバーにある[ハードウェアの取り外しまたは取り出し]アイコン( き))をダ ブルクリックする

② 表示される画面で、停止する PC カードを選択し、[停止]ボタンをクリックする ③ 表示される画面で、停止する PC カードを確認し、[OK]ボタンをクリックする

④「安全に取り外すことができます」が表示されたら、[OK]ボタンをクリックする

### **2** PC カードロックを解除(左側)にする

**3** 取りはずしたいカードのイジェクトボタ ンを押す

イジェクトボタンが出てきます。

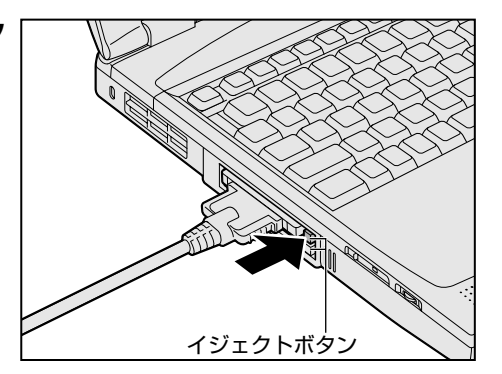

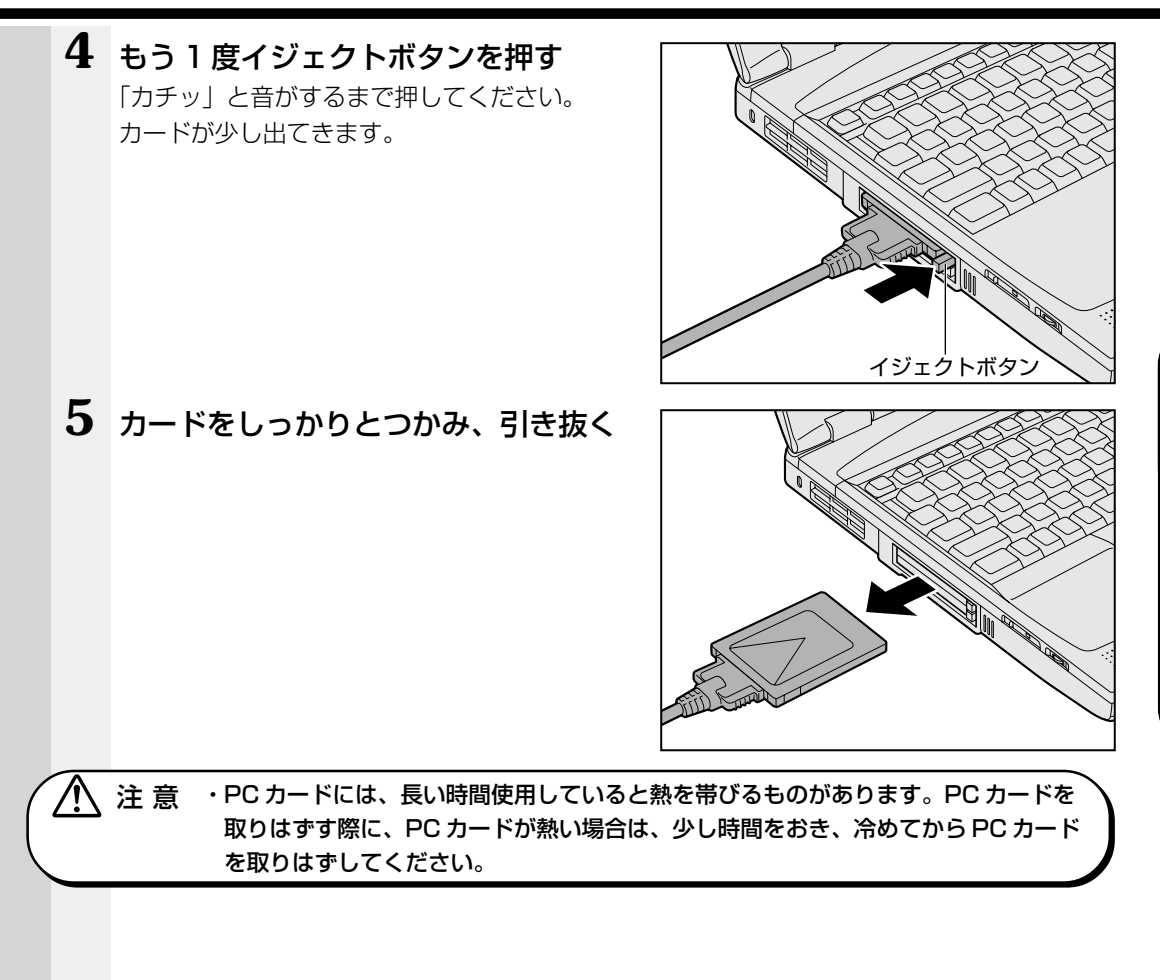

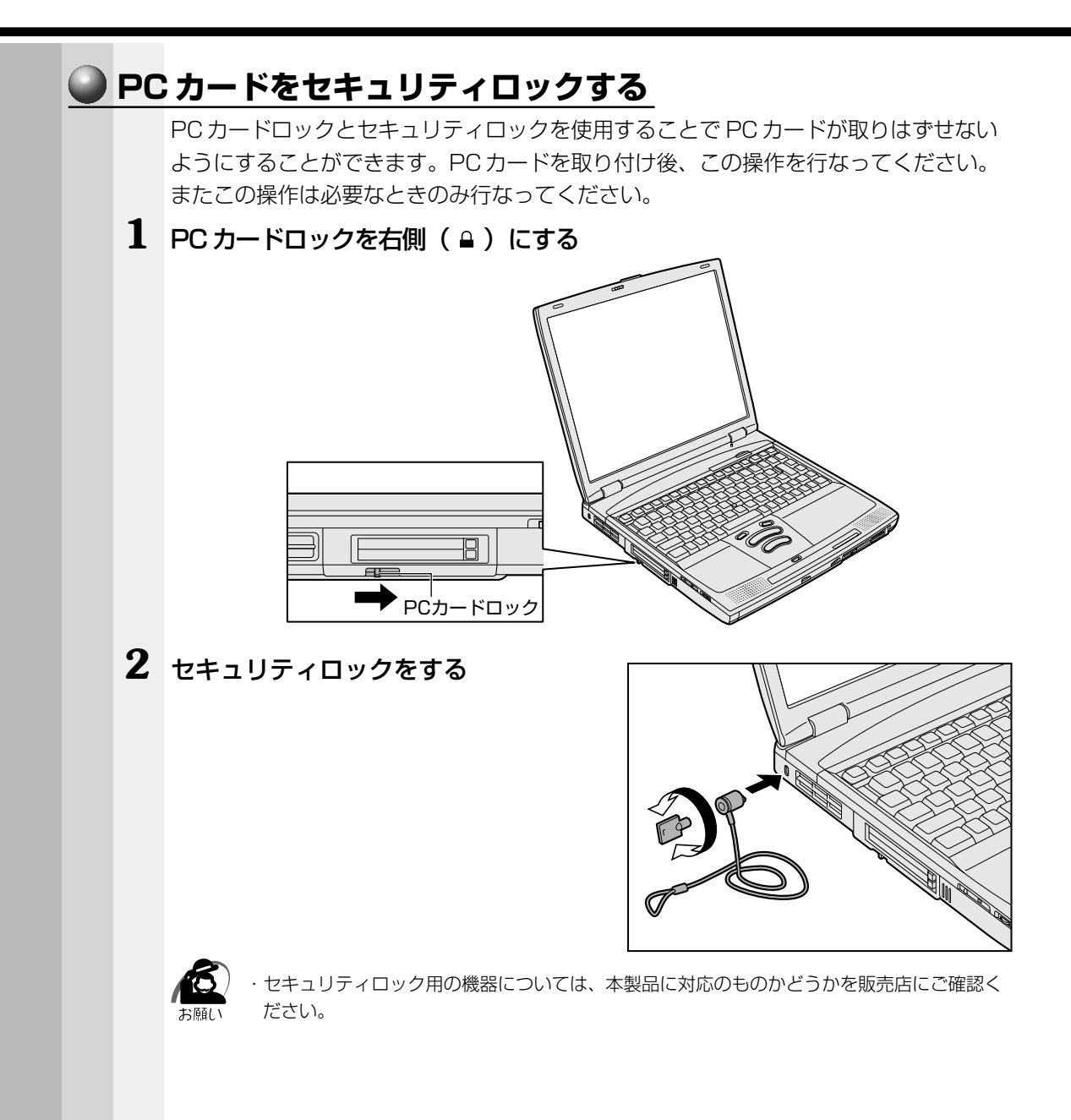

# **増設メモリ**

本製品には2つの増設メモリスロット(スロットAとスロットB)があり、スロットA にはすでに 64MB、128MB のいずれかのメモリが取り付けられています。 別売りのメモリをスロット B に取り付けたり、スロット A のメモリを付け替えることに より最大 512MB まで拡張することができます。

警告 ・本文中で説明されている部分以外は絶対に分解しないでください。内部には高電圧部 /!\ 分が数多くあり、万一触ると危険です。

- $\bigwedge$ 注 意�・増設メモリの取り付け/取りはずしを行う場合は、必ず電源を切り、AC アダプタの プラグを抜き、バッテリパックを取りはずしてから作業を行なってください。電源を 入れたまま取り付け/取りはずしを行うと感電、故障のおそれがあります。
	- ・電源を切った直後には、増設メモリの取り付け/取りはずしを行わないでください。 増設メモリスロット周辺が熱くなっているため、やけどのおそれがあります。 増設メモリの取り付け/取りはずしは、電源を切った後 30 分以上たってから、行う ことをおすすめします。
	- ・増設メモリを強く押したり、曲げたり、落としたりしないでください。

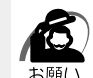

・増設メモリは、精密な電子部品のため静電気によって致命的損傷を受けることがあります。 人間の体はわずかながら静電気を帯びていますので、増設メモリを取り付ける前に静電気を 逃がしてから作業を行なってください。手近にある金属製のものに軽く指を触れるだけで、 静電気を防ぐことができます。

- ・スタンバイ機能、休止状態を設定したまま、増設メモリの取り付け/取りはずしを行わない でください。
- スタンバイ機能、または休止状態は無効になります。
- また、本体内の記憶内容が変化し、消失することがあります。
- ・増設メモリは本製品で動作が保証されているものをご使用ください。

それ以外のメモリを増設するとシステムが起動しなくなったり、動作が不安定になります。 ・仕様に合わない増設メモリを取り付けると、パソコン本体が起動せず、警告音(ビープ音) が鳴ります。スロット A に取り付けた場合は「ピー・ピッ」、スロット B に取り付けた場合 は「ピー・ピッ・ピッ」と鳴ります。

# **● 取り付け**

**1** データを保存し、Windows を終了させて電源を切る

**2** パソコン本体に接続されている AC アダプタとケーブル類をはずす

**3** パソコン本体を裏返し、バッテリパックを取りはずす

☞ バッテリパックの取りはずしかた ➩「本章 4-5 バッテリパックを交換する」

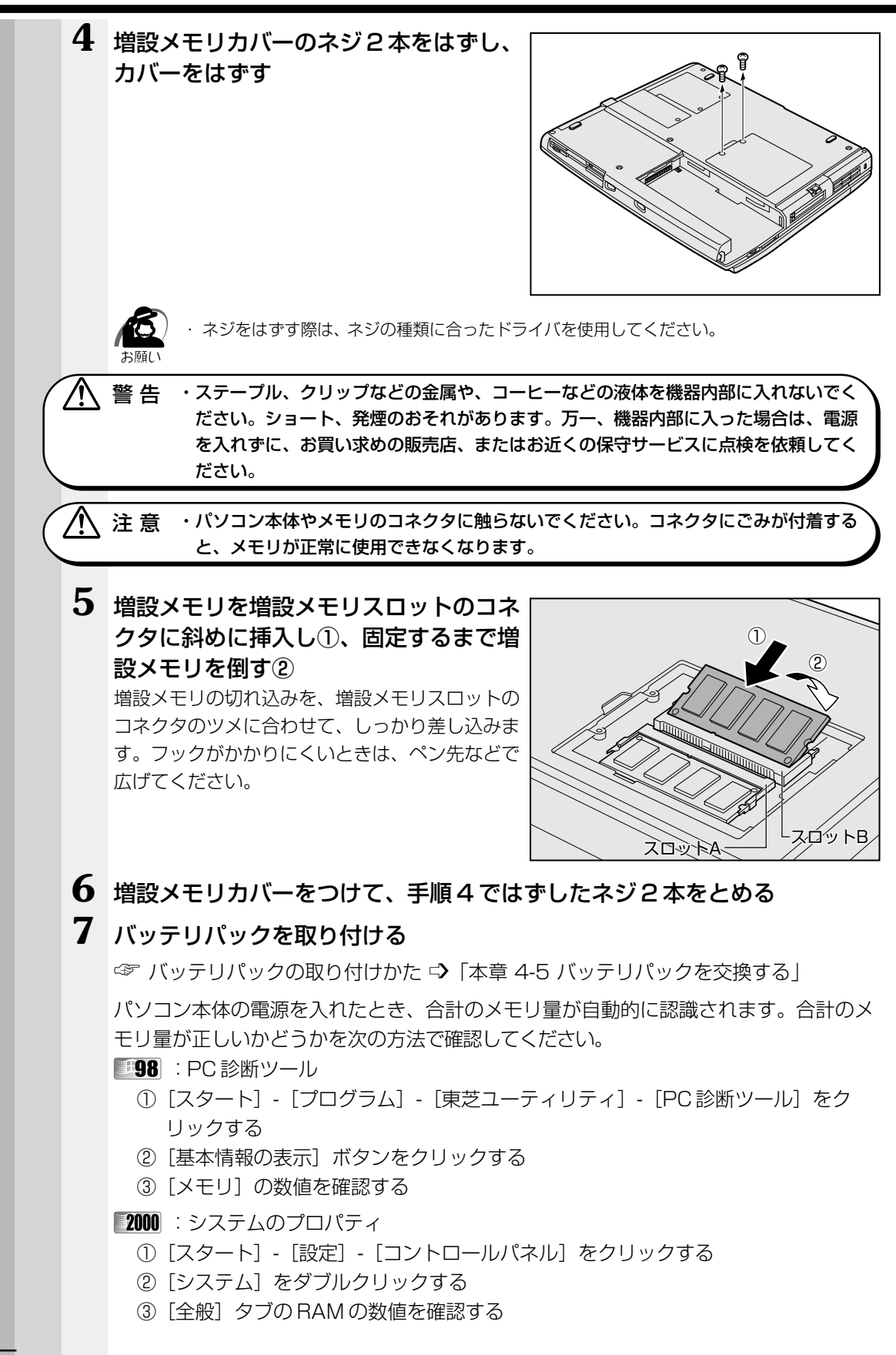

本 体の機能

*3* 章

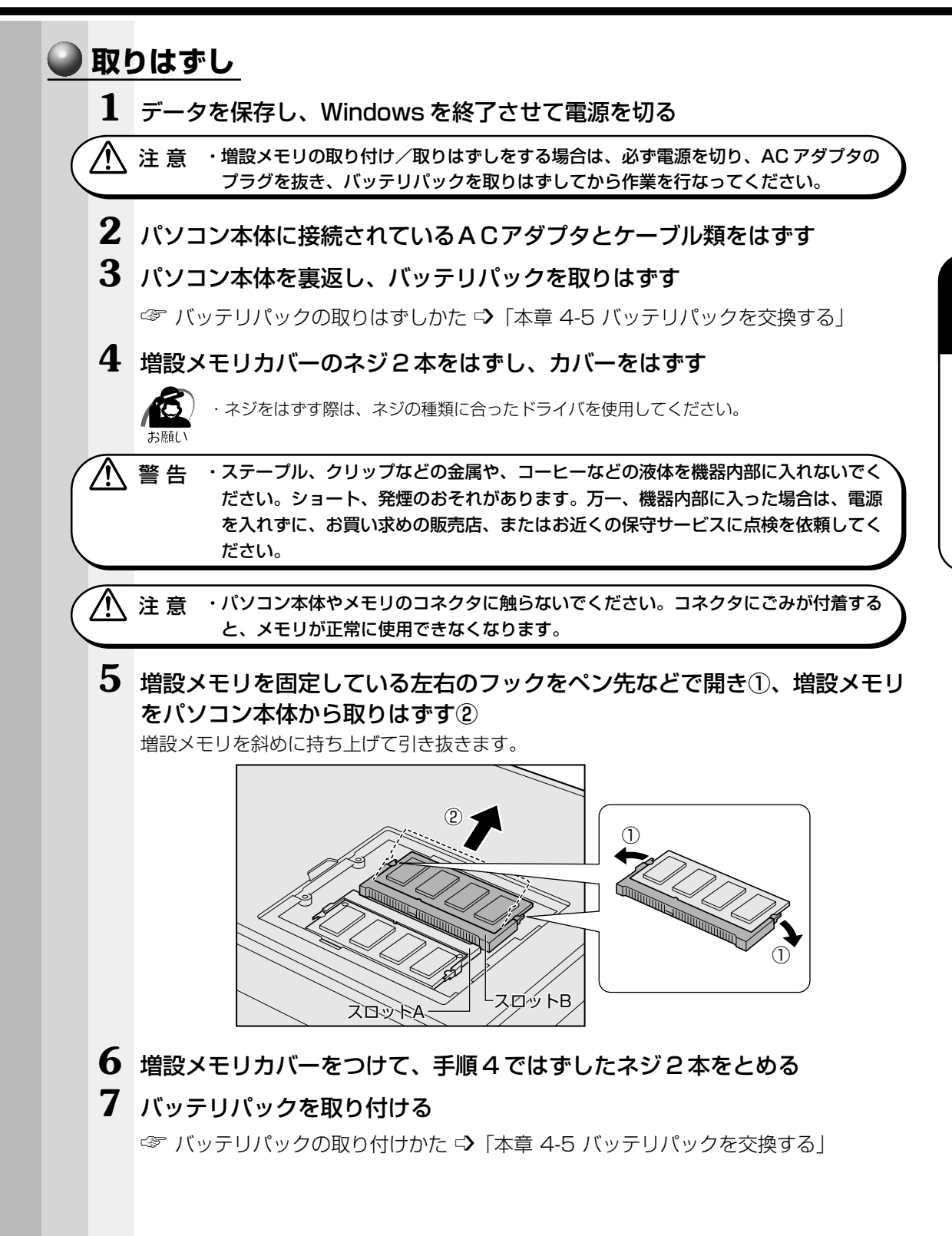

# **周辺機器の接続**

本章で説明していない周辺機器については、それぞれの周辺機器に付属の説明書を参考 にしてください。 取り付け/取りはずしの方法は周辺機器によって違います。各節を読んでから作業をし てください。

注 意 ·パソコンが動作中に着脱することが認められていない周辺機器を接続する場合は、 必ず電源を切り、電源コードのプラグを抜いてから作業を行なってください。

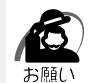

/<u>I</u>\

- ・適切な温度範囲内、湿度範囲内であっても、結露しないように急激な温度変化を与えないで ください。冬場は特に注意してください。
- ・湿度やホコリが少なく、直射日光のあたらない場所で作業をしてください。
- ・静電気が発生しやすい環境では作業をしないでください。
- ・作業時に使用するドライバは、ネジの形、大きさに合ったものを使用してください。
- ・本製品を改造すると、保証やその他のサポートは受けられません。

# **● パソコン本体へのケーブルの接続**

次の点に注意して、接続してください。

 ●パソコン本体のコネクタにケーブルを接続するときには、コネクタの上下や方向を 合わせる

 ●ケーブルのコネクタに固定用ネジがある場合は、パソコン本体のコネクタに接続し た後、ケーブルがはずれないようにネジを締める

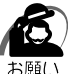

・ケーブルなどを接続するときは、コネクタの形状に注意して正しく差し込んでください。コ ネクタに無理な力が加わるとピンが折れたり、曲がったりします。

周辺機器を使用するときは、この他に作業が必要なことがあります。また、その必要な 作業は、使用するシステムで異なることがあります。それぞれの周辺機器に付属の説明 書をご覧ください。

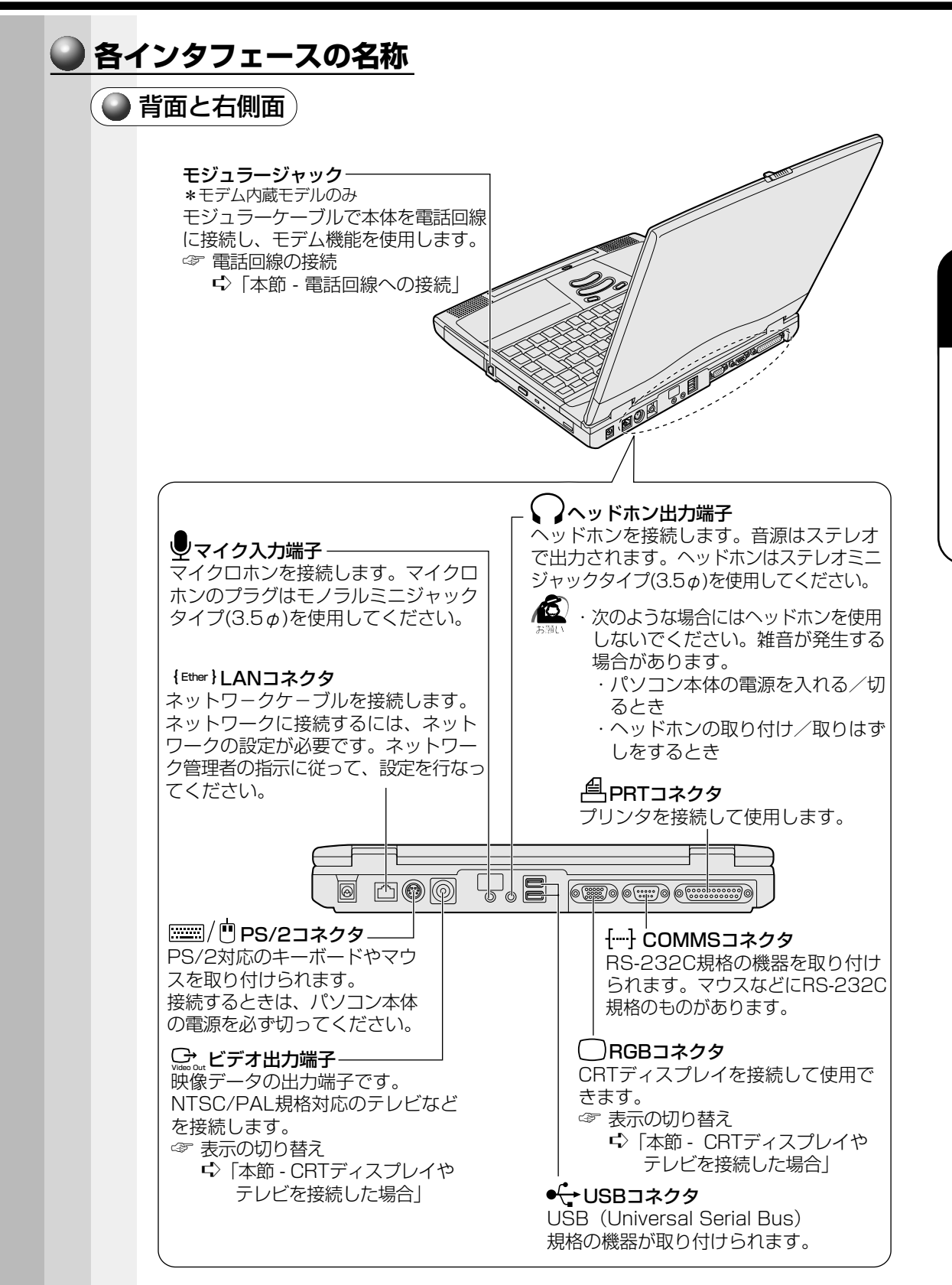

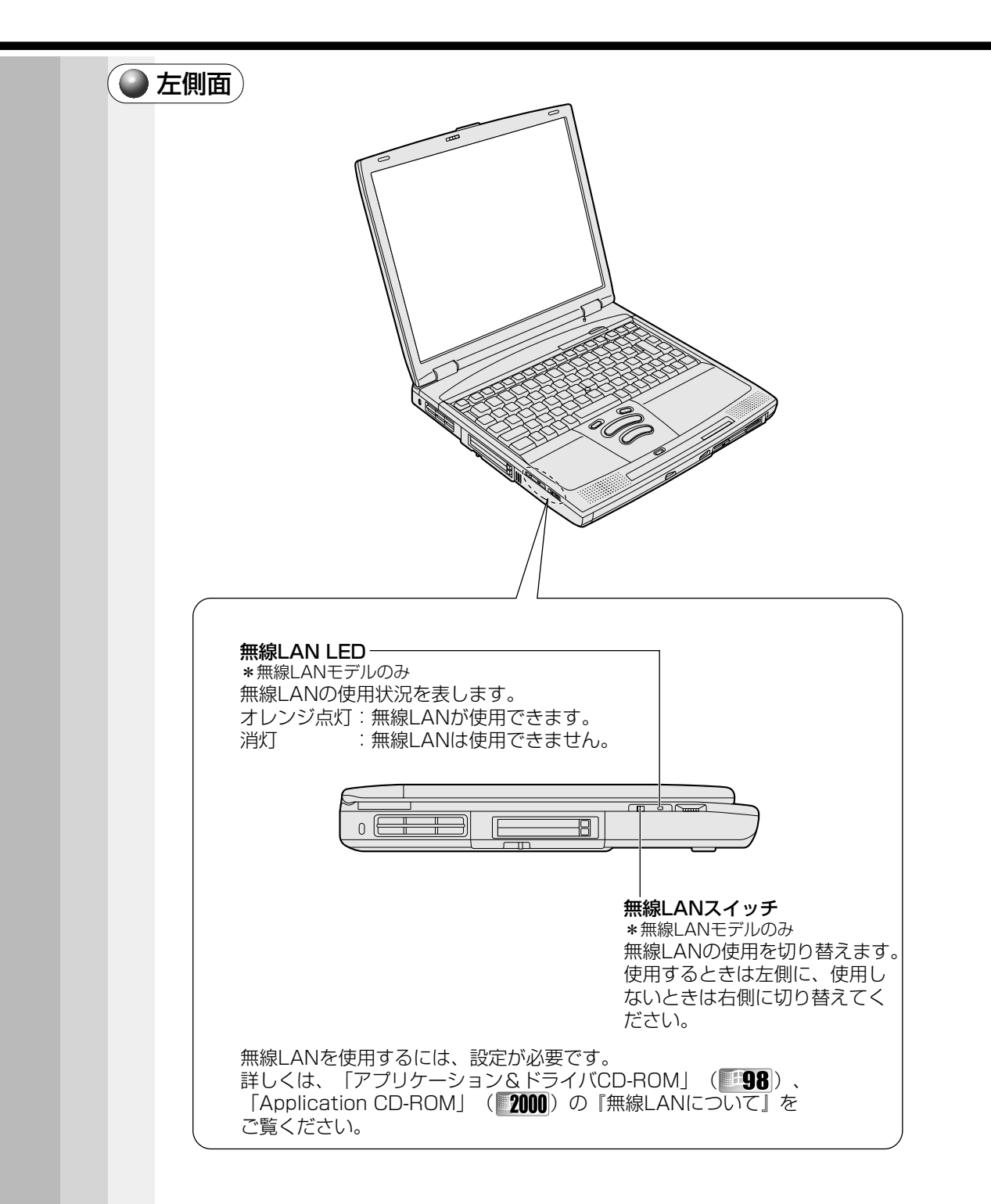

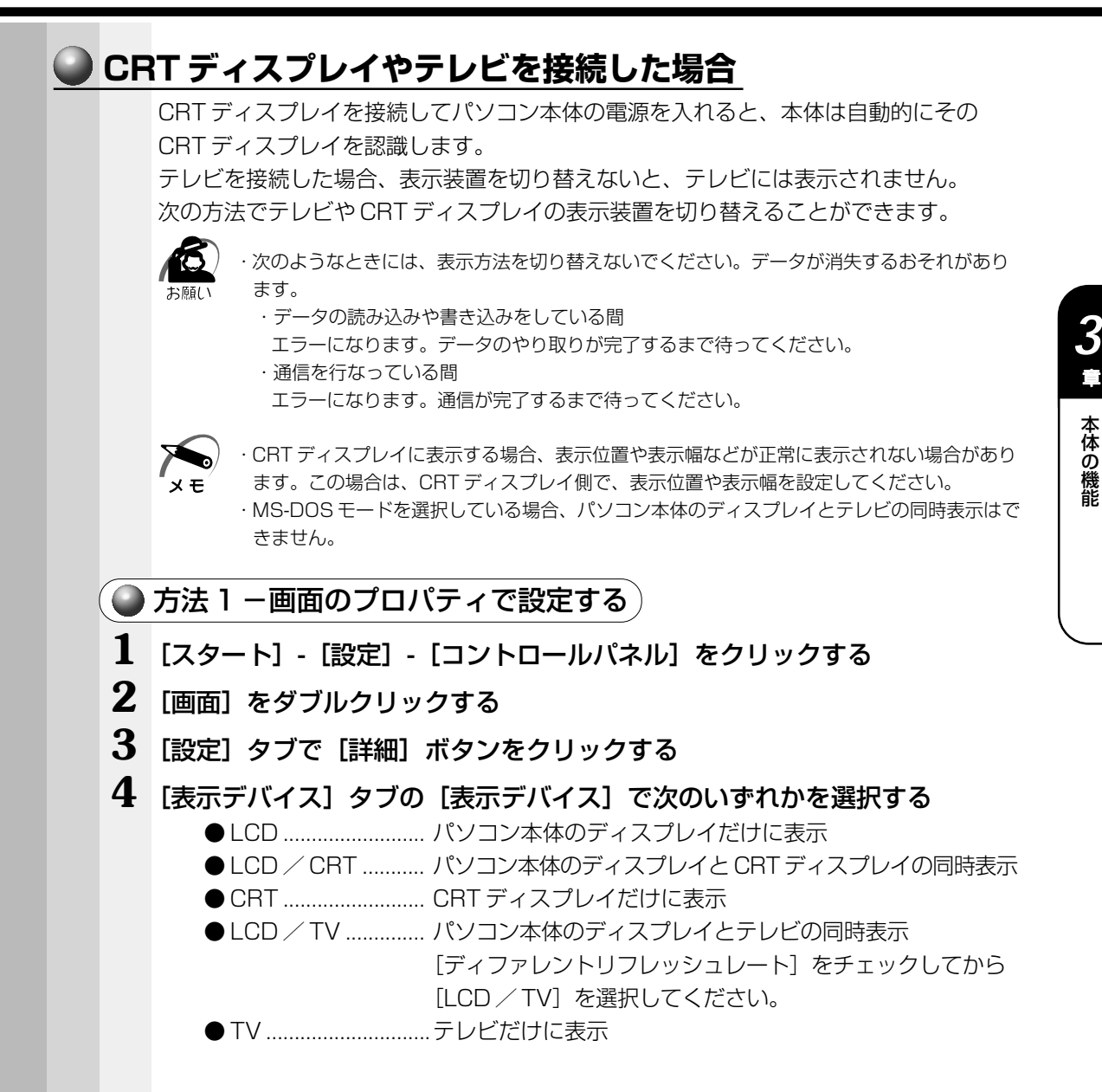

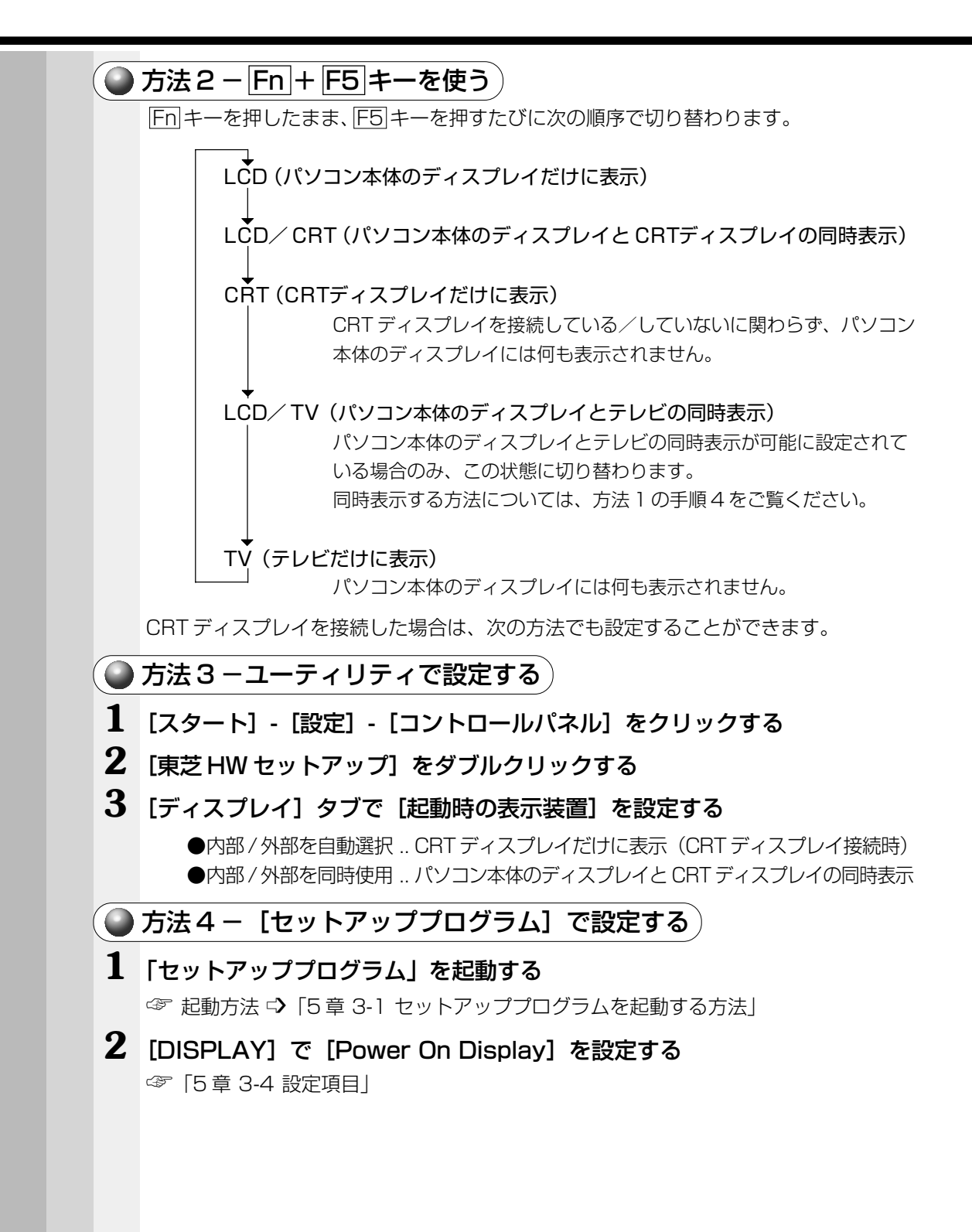

本 体の機能

*3* 章

### **電話回線への接続**

\*モデム内蔵モデルのみ

内蔵モデムを使用する場合、モジュラーケーブルを使って2線式の電話回線に接続します。 本装置の内蔵モデムは、次の地域で使用できます。

アイスランド、アイルランド、アメリカ合衆国、アラブ首長国連邦、イギリス、イスラエル、 イタリア、インド、インドネシア、エジプト、エストニア、オーストラリア、オーストリア、 オマーン、オランダ、カナダ、韓国、ギリシャ、クウェート、サウジアラビア、シンガ ポール、スイス、スウェーデン、スペイン、スリランカ、スロバキア、スロベニア、 タイ、台湾、チェコ、中国、デンマーク、ドイツ、トルコ、日本、ニュージーランド、 ノルウェー、パキスタン、ハンガリー、バングラデシュ、フィリピン、フィンランド、 フランス、ブルガリア、ベルギー、ポーランド、ポルトガル、香港、マレーシア、マルタ、 南アフリカ、モロッコ、ラトビア、リトアニア、ルクセンブルク、ルーマニア、レバノン、 ロシア (2001 年 8 月現在)

また、公衆回線網の通信規格は各地域により異なりますので、ご使用になる地域に合わ せて設定が必要です。ご購入時は「日本」に設定されています。 ☞「本項 - 地域設定を変更する」

内蔵モデムは、ITU-T V.90 に準拠しています。 通信先のプロバイダが V.90 以外の場合は、最大 33.6kbps で接続されます。

## ● モジュラーケーブルの取り付け )

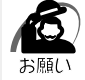

・モジュラーケーブルをはずしたり差し込むときは、プ ラグの部分を持って行なってください。また、はずす ときは、ロック部を押しながらはずしてください。 ケーブルを引っ張らないでください。

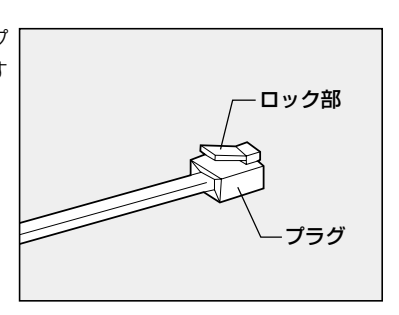

### **1** モジュラーケーブルのプラグの一方をパソコン本体のモジュラージャックに 差し込む

ロック部を手前に向けて差し込んでください。

**2** もう一方のモジュラープラグを電話機用モジュラージャックに差し込む ISDN 回線に接続する場合は、ご使用のターミナルアダプタ(TA)またはダイヤルアップ ルータのアナログポートなどに接続してください。

注 意 ·内蔵モデムは使用できる地域が限定されます。指定以外の地域で内蔵モデムを使用す  $\mathcal{N}_{\mathcal{N}}$ ると故障のおそれがあります。使用できる地域をよくご確認のうえ、ご使用ください。 ・内蔵モデムは一般電話回線(アナログ回線)に接続して使用してください。デジタル 回線(ISDN 回線など)には接続できません。デジタル回線対応の公衆電話のデジタ ル側やデジタル式交換機(PBX)へ接続すると、故障のおそれがあります。ホームテ レホンやビジネスホン用の電話回線には絶対に接続しないでください。

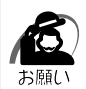

・モジュラープラグをモジュラージャックに接続するときは、「カチッ」と音がするまで確実に 押し込んでください。

・市販の分岐アダプタを使用して他の機器と並列接続した場合、本モデムのデータ通信や他の 機器の動作に悪影響を与えることがあります。

・回線切換器を使用する場合は、両切り式のもの(未使用機器から回線を完全に切り離す構造 のもの)を使用してください。

・モジュラーケーブルをパソコン本体のモジュラージャックに接続した状態で、モジュラー ケーブルを引っ張ったり、パソコン本体の移動をしないでください。モジュラージャックが 破損するおそれがあります。

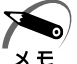

・PC カード接続のハードディスクドライブや CD-ROM ドライブなどの動作中に、通信または サウンド再生を行なった場合、次の現象が発生することがあります。

- ・通信回線の速度が遅くなる
- ・通信回線が切断される
- ・ダイヤルに失敗する
- ・サウンド再生時に音飛びが発生する

● モジュラーケーブルの取りはずし)

**1** パソコン本体と電話機用モジュラージャックに差し込んであるモジュラープ ラグを抜く

#### ● 地域設定を変更する`

内蔵されているモデムを、海外で使用する場合は、公衆回線網の通信規格が各地域によ り異なりますので、ご使用になる地域にあわせて「内蔵モデム用地域選択ユーティリ ティ」で内蔵モデムの地域設定を行なってください。ご購入時は、「日本」に設定され ています。

本製品を日本で使用する場合は、必ず日本モードでご使用ください。

他地域のモードでご使用になると電気通信事業法(技術基準)に違反する行為となりま す。

**1** [スタート]‐[プログラム]‐[Toshiba Internal Modem]‐[Region Select Utility]をクリックする

内蔵モデム用地域選択ユーティリティが起動し、タスクバーに[地域選択ユーティリティ] アイコン( 5) が表示されます。

2 タスクバーの [地域選択ユーティリティ] アイコン ( ) をクリックする 内蔵モデムがサポートする地域のリストが表示され、地域名のサブメニューとしてテレフォ ニー( 38))、または[電話とモデムのオプション]( 2000) の所在地情報名が表示され ます。

現在設定されている地域設定と、所在地情報名にチェックマークがつきます。

**3** 使用する地域名、または所在地情報名を選択し、クリックする 地域名を選択した場合、モデムの地域設定を行なった後、新しく所在地情報が作成されます。 この場合、現在の所在地情報は新しく作成されたものになります。 所在地情報名を選択した場合、その所在地情報に設定されている地域でモデムの地域設定を 行います。選択された所在地情報が現在の所在地情報になります。

#### その他の設定

「内蔵モデム用地域選択ユーティリティ」で、その他の設定の確認や変更をする場合は、 次の手順で行なってください。

#### 1 タスクバーの [地域選択ユーティリティ] アイコン ( ) を右クリック する

メニューが表示されます。確認や変更する項目を選択してください。

設定

チェックボックスをクリックすると、次の設定を変更することができます。

- ●自動起動モード システム起動時に自動的に「内蔵モデム用地域選択ユーティリティ」が起動し、モデ ムの地域設定が行われます。
- ●地域選択後に自動的にダイアルのプロパティを表示する 地域選択後、テレフォニーの[ダイヤルのプロパティ]( | 198 )、または[電話とモ デムのオプション]の[ダイヤル情報]( 2000) が表示されます。

●場所設定による地域選択

テレフォニー( 38))、または[電話とモデムのオプション]( 2000)の所在地情 報名が地域名のサブメニューに表示され、所在地情報名から地域選択ができるように なります。

●モデムとテレフォニーの現在の場所設定の地域コードとが違っている場合にダイアロ グを表示

モデムの地域設定と、テレフォニー( 38))、または「電話とモデムのオプション] ( 2000) の現在の場所設定の地域コードが違っている場合に、注意の画面を表示し ます。

#### モデム選択

COM ポート番号を選択する画面が表示されます。内蔵モデムを使用する場合、通常は 自動的に設定されますので、変更の必要はありません。

#### ダイアルのプロパティ

テレフォニーの [ダイヤルのプロパティ] ( 38) )、または [電話とモデムのオプショ ン]の[ダイヤル情報]( 2000) が表示されます。

## $\bigcirc$  AT コマンド )

AT コマンドの説明については、「アプリケーション & ドライバ CD-ROM |( ■98 )、 「Application CD-ROM」( 2000) をセットして表示される画面をご覧ください。

## **● 内蔵モデム**

⁄N

内蔵モデムを取り付けることによって、モデム機能を使用できます。あらかじめ内蔵モデ ムが取り付けられているモデルの場合は、取り付け/取りはずしの作業は必要ありません。 あらかじめ内蔵モデムが取り付けられているモデルの場合は、モデムを取りはずした状 態で本製品を使用しないでください。

警告 ・本文中で説明されている部分以外は絶対に分解しないでください。内部には高電圧部 分が数多くあり、万一触ると危険です。

- 注 意�・内蔵モデムの取り付け/取りはずしを行う場合は、必ず電源を切り、AC アダプタの プラグを抜き、バッテリパックを取りはずしてから作業を行なってください。電源を 入れたまま取り付け/取りはずしを行うと感電、故障のおそれがあります。
	- ・電源を切った直後には、内蔵モデムの取り付け/取りはずしを行わないでください。 内部が熱くなっているため、やけどのおそれがあります。内蔵モデムの取り付け/取 りはずしは、電源を切った後 30 分以上たってから、行うことをおすすめします。 ・内蔵モデムを強く押したり、曲げたり、落としたりしないでください。

#### ●取り付け

- **1** データを保存し、Windows を終了させて電源を切る
- **2** パソコン本体に接続されている AC アダプタとケーブル類をはずす
- **3** パソコン本体を裏返して、バッテリパックを取りはずす
- **4** 本体裏側の内蔵モデムカバーのネジ 1 本をはずし、カバーを取りはずす
- **5** モデムボードのネジ 2 本を取りはずす
- **6** モデムボードをパソコン本体に取り付ける
- **7** 手順 5 ではずしたモデムボードのネジ 2 本をとめる
- **8** 手順 4 ではずしたカバーをはめ、ネジ 1 本でとめる
- **9** バッテリパックを取り付ける

● 取りはずし

- **1** データを保存し、Windows を終了させて電源を切る
- **2** パソコン本体に接続されている AC アダプタとケーブル類をはずす
- **3** パソコン本体を裏返して、バッテリパックを取りはずす
- **4** 本体裏側の内蔵モデムカバーのネジ 1 本をはずし、カバーを取りはずす
- **5** モデムボードのネジ 2 本を取りはずす
- **6** モデムボードをパソコン本体から取りはずす
- **7** 手順 5 ではずしたモデムボードのネジ 2 本をとめる
- **8** 手順 4 ではずしたカバーをはめ、ネジ 1 本でとめる
- **9** バッテリパックを取り付ける

# **日常の取り扱いとお手入れ**

日常の取り扱いでは、次のことを守ってください。

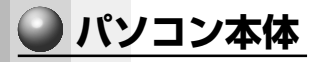

**/^** 

/1\ 警 告 ・水などの液体がかかったり、直射日光の当たる場所に置かないでください。 ショート、発煙のおそれがあります。

- 注 意 ·お手入れの前には、必ずパソコンやパソコンの周辺機器の電源を切り、電源コードを AC 電源から抜いてください。電源を切らずにお手入れをはじめると、感電するおそ れがあります。
	- ・機器に強い衝撃や外圧を与えないように注意してください。 製品には精密部品を使用しておりますので、強い衝撃や外圧を加えると部品が故障す るおそれがあります。
	- ・水や中性洗剤は、絶対に本製品に直接かけないでください。本製品が傷んだり故障す るおそれがあります。

● 機器の汚れは、柔らかい乾いた布で拭いてください。 汚れがひどいときは、水に浸した布を堅くしぼってから拭きます。 ベンジン、シンナーなどは使用しないでください。

- 薬品や殺虫剤などをかけないでください。
- ディスプレイは静かに閉じてください。
- 使用できる環境は次のとおりです。
- 温度 5 ~ 35℃、湿度 20 ~ 80%

● 次のような場所で使用や保管をしないでください。

- 直射日光の当たる場所
- 非常に高温または低温になる場所
- 急激な温度変化のある場所(結露を防ぐため)
- 強い磁気を帯びた場所(スピーカなどの近く)
- ホコリの多い場所
- 振動の激しい場所
- 薬品の充満している場所
- 薬品に触れる場所
- ●使用中に本体の底面や AC アダプタが熱くなることがあります。 本体の動作状況により発熱しているだけで、故障ではありません。

## **電源コード**

電源コードのプラグを長期間にわたって AC コンセントに接続したままにしていると、 プラグにほこりがたまることがあります。定期的にほこりを拭き取ってください。

# **キーボード**

乾いたやわらかい素材のきれいな布で拭いてください。

汚れがひどいときは、水に浸した布を堅くしぼって拭きます。

キーのすきまにゴミが入ったときは、掃除機などで吸い出します。ゴミが取れないとき は、お使いの機種をご確認後、お買い求めの販売店、または保守サービスにご連絡くだ さい。

飲み物など液体をこぼしたときは、電源を切り、AC アダプタとバッテリパックを取り はずしてからお買い求めの販売店、または保守サービスに連絡し、交換を依頼してくだ さい(有償)。

# **■ 液晶ディスプレイ**

■画面のお手入れ|

● 画面の表面には偏向フィルムが貼られています。このフィルムは傷つきやすいので、 むやみに触れないでください。

表面が汚れた場合は、柔らかくきれいな布で拭き取ってください。水や中性洗剤、揮 発性の有機溶剤、化学ぞうきんなどは使用しないでください。

● 無理な力の加わる扱いかた、使いかたをしないでください。 液晶表示素子は、ガラス板間に液晶を配向処理して注入してあります。そのため、圧 力がかかると配向が乱れ、元に戻らなくなる場合があります。

## ● サイドライト用 FL 管について)

液晶ディスプレイに表示されている内容を見るためにサイドライト用 FL 管(冷陰極管) が内蔵されています。サイドライト用 FL 管(冷陰極管)は、ご使用になるにつれて発 光量が徐々に減少し、表示画面が暗くなります。表示画面が見づらくなったときは、お 使いの機種をご確認後、お買い求めの販売店、またはお近くの保守サービスにご相談く ださい。有償にて交換いたします。

#### ◯ 表示不良画素について )

カラー液晶ディスプレイは、非常に高精度な技術を駆使して作られていますが、一部に 表示不良画素(欠け、常時点灯など)が存在することがあります。これらの表示不良画 素は、少量に抑えるよう管理していますが、現在の最先端の技術でも表示不良画素をな くすことは困難ですので、ご了承ください。

# **アキュポイントⅡ(ポインティング装置)**

マウスポインタを動かすポインティング装置をアキュポイントⅡといいます。 アキュポイントⅡは、ハンドクリームや油などのついた手で操作したり、油性の液体を つけたりしないでください。操作時にすべりやすくなったり、アキュポイントキャップ が劣化する(溶ける)おそれがあります。アキュポイントキャップがすりきれたら取り 換えてください。

携帯電話、無線機など電波を発生する機器が近くにあるときにマウスポインタが移動す る場合があります。その場合は、電波を発生する機器を離してください。

## **フロッピーディスク**

フロッピーディスクは消耗品です。傷がついた場合は交換してください。

- フロッピーディスクを取り扱うときには、次のことを守ってください。
- ●フロッピーディスクに保存しているデータは、万一故障が起こったり、消失した場合 に備えて、定期的に複製を作って保管するようにしてください。

フロッピーディスクに保存した内容の障害については、当社は一切その責任を負いま せんので、あらかじめご了承ください。

- ●シャッター部を開けて磁性面を触らないでください。
	- 汚れると使用できなくなります。
- ●スピーカなど強い磁気を発するものに近づけないでください。 記録した内容が消えるおそれがあります。
- ●直射日光に当てたり、高温のものに近づけないでください。
- ●本やノートなど重いものを上に置かないでください。
- ●使用場所、保管場所の温度は次のとおりです。

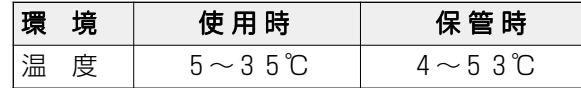

●ラベルは正しい位置に貼ってください。

貼り替えるときに重ね貼りをしないでください。

- ●ホコリの多い場所、タバコの煙が充満している場所に置かないでください。
- ●保管の際は、プラスチックケースに入れてください。
- ●食べ物、タバコ、消しゴムのカスなどの近くにフロッピーディスクを置かないでくだ さい。
- 3.5 型フロッピーディスクは当社の次の製品をお使いください。 他のフロッピーディスクは、規格外などで使用できなかったり、フロッピーディスク

ドライブの寿命を縮めたり、故障の原因となる場合があります。

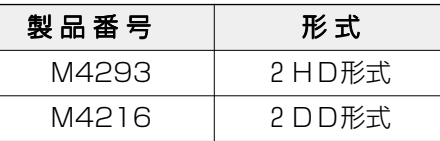

# **フロッピーディスクドライブ**

市販のクリーニングディスクを使って、1ヶ月に 1 回を目安にフロッピーディスクドラ イブをクリーニングしてください。

### **CD / DVD** CD / DVD の内容は故障の原因にかかわらず保障いたしかねます。製品を長持ちさせ、 データを保護するためにも、次のことを必ず守ってお取り扱いください。 ● CD / DVD を折り曲げたり、表面を傷つけたりしないでください。CD / DVD を読 み込むことができなくなります。 ● CD / DVD を直射日光が当たるところや、極端に暑かったり寒かったりする場所に 置かないでください。また、CD / DVD の上に重いものを置かないでください。 ● CD / DVD は専用のケースに入れ、清潔に保護してください。 ● CD / DVD を持つときは、外側の端か、中 央の穴のところを持つようにしてください。 データ記憶面に指紋をつけてしまうと、正確 にデータが読み取れなくなることがあります。  $\sqrt{2}$ ● CD / DVD のデータ記憶面に文字などを書かないでください。 ● CD / DVD が汚れたりホコリをかぶったりしたときは、乾燥した清潔な布で拭き 取ってください。 円盤に沿って環状に拭くのではなく、円盤の中心から外側に向かって直線状に拭くよ うにしてください。乾燥した布では拭き取れない場合は、水か中性洗剤で湿らせた布 を使用してください。ベンジンやシンナーなどの薬品は使用しないでください。 ● CD / DVD のかたよった位置にシールなどを貼らないでください。CD / DVD が正 常に回転しなくなり、CD / DVD の損傷などの原因になります。  **データのバックアップについて** 重要な内容は必ず、定期的にバックアップをとって保存してください。 バックアップとはハードディスクやアプリケーションの故障などでファイルが使用でき なくなったときのために、あらかじめファイルをフロッピーディスクや CD-R、CD-RW などにコピーしておくことです。 本製品は次のような場合、スタンバイ機能または休止状態が無効になり、本体内の記憶 内容が変化し、消失するおそれがあります。 ●誤った使いかたをしたとき ●静電気や電気的ノイズの影響を受けたとき ● 長時間使っていなかったために、バッテリ(バッテリパック、時計用バッテリ)の充 電量がなくなったとき ●故障、修理、バッテリ交換のとき ●バッテリ駆動で使用しているときにバッテリパックを取りはずしたとき ● 増設メモリの取り付け/取りはずしをしたとき 記憶内容の変化/消失など、ハードディスクやフロッピーディスク、CD-R、CD-RW などに保存した内容の損害については、当社は一切その責任を負いませんので、あらか じめご承知ください。

## **持ち運ぶとき**

持ち運ぶときは、誤動作や故障を起こさないために、次のことを守ってください。

● 電源は必ず切ってください。電源を入れた状態、またはスタンバイ状態で持ち運ばな いでください。

電源を切った後も、Disk LEDが点灯中は動かさないでください。

- かばんなどにパソコンを収納するときは、必ず電源が切れていることをご確認ください。
- 急激な温度変化 (寒い屋外から暖かい屋内への持ち込みなど) を与えないでください。 やむなく急な温度変化を与えてしまった場合は、数時間たってから電源を入れるよう にしてください。
- 外付けの装置やケーブルは取りはずしてください。 また、フロッピーディスクや CD / DVD がセットされている場合は、取り出してく ださい。
- ●落としたり、強いショックを与えないでください。また、日の当たる自動車内に置か ないでください。

故障の原因になります。

●持ち運ぶときはディスプレイを閉じてください。

## **● 消耗品について**

次の部品は消耗品です。

- バッテリパック (充電式リチウムイオン電池) 長時間の使用により消耗し、充電機能が低下します。 充電機能が低下した場合は、別売りのバッテリパックと交換してください。
- 時計用バッテリ (交換は有償です)
- アキュポイントキャップ 消耗した場合は、お使いの機種をご確認後、お買い求めの販売店、または保守サービ スにご相談ください。

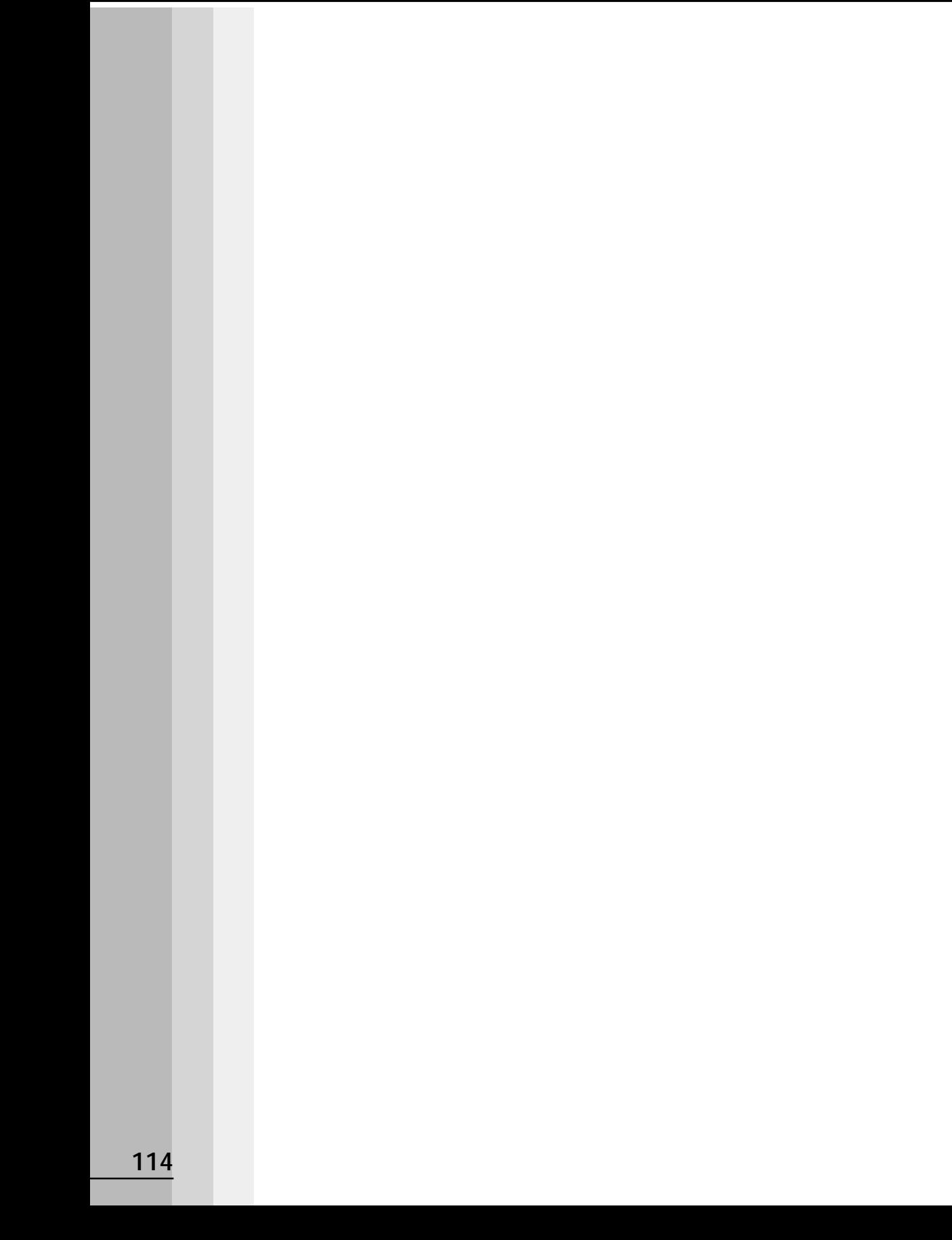

**4**

# **消費電力を節約する**

本章では、パソコンをバッテリ駆動で使用するときに便利な 省電力機能について説明しています。

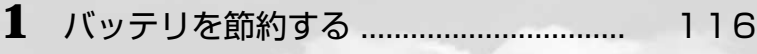

**2** 東芝省電力ユーティリティ ...................... 117

# **バッテリを節約する**

バッテリを充電して、または充電したバッテリパックを交換して、バッテリ駆動(AC アダプタを接続しない状態)で使うことができます。 バッテリ駆動で長時間使用するには、次の方法があります。

●バッテリの充電を完了(フル充電)する

●バッテリ駆動で使用した後は、バッテリを充電しておく

●スタンバイ状態、休止状態を活用し、こまめに電源を切る スタンバイ状態や休止状態とは、電源を切った後、次に電源を入れると、直前の状態 を再現することができる機能です。

☞ スタンバイ状態、休止状態について

➪「本章 2 東芝省電力ユーティリティ」

●パネルスイッチ機能を活用し、入力しないときは、ディスプレイを閉じておく ○ パネルスイッチ機能 ☆「2章 4 簡単に電源を切る/作業を中断する!

●省電力に設定する

☞ 省電力設定 ➪「本章 2 東芝省電力ユーティリティ」

# **東芝省電力ユーティリティ**

本製品には、パソコン本体を省電力で使うための機能が用意されています。これらの機 能を使うと、使用目的や環境に合わせて簡単に省電力設定が行えます。 省電力設定を行うことによって、パソコン本体のバッテリ消費電力を抑え、より長い時 間お使いいただけます。

# **起動方法**

## **1** [スタート] - [設定] - [コントロールパネル] をクリックする

# **2** [東芝省電力]をダブルクリックする

「東芝省電力ユーティリティ」が起動します。

タスクバーの [省電力] アイコン( ) をダブルクリックしても起動できます。

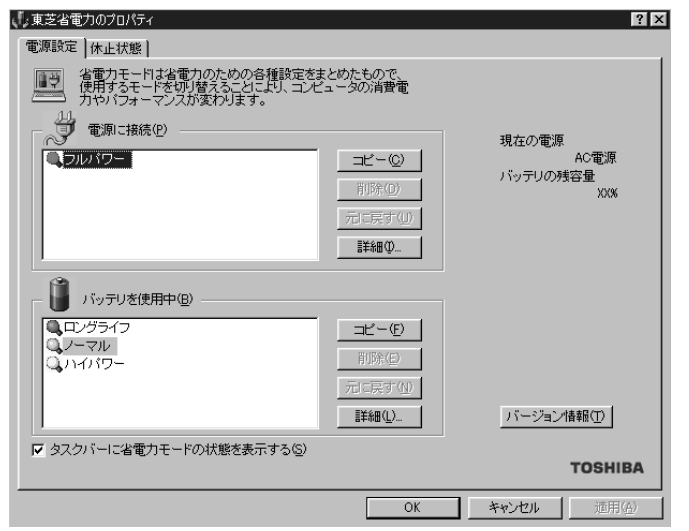

消 費電力を節約する *4* 章

(表示例)

## **[電源設定]タブ**

使用目的や使用環境(モバイル、会社、家など)に合わせて、省電力モードを設定したり、 複数の省電力モードを作成できます。環境が変化したときに省電力モードを切り替えるだ けで、簡単にパソコンの電源設定を変更することができ、快適にご使用いただけます。 また、現在の電源やバッテリ残量などの詳細情報も表示します。

「電源に接続]「バッテリを使用中]には、設定可能な省電力モードの一覧が表示されま すので、ご使用になりたい省電力モードに設定します。[電源に接続][バッテリを使用 中]は AC アダプタに接続している/していないによって、自動的に切り替わります。

ご購入時にはあらかじめ次の省電力モードが用意されています。

これらの省電力モードは、電源の供給状態によって、設定できるモードがあらかじめ決 められています。

また、すべての省電力モードを、使用環境や状態に合わせて詳細設定したり、コピー、 名前の変更などが行えます。また、新しい省電力モードを作成することもできます。

省電力モードの詳細設定は、その省電力モードのプロパティ画面で行います。「本節 省電力モードの詳細設定」をご覧ください。

#### フルパワー

最高性能で動作します。消費電力が一番大きいモードです。ご購入時の初期状態では、 [電源に接続](AC アダプタを使用するとき)がこのモードに設定されています。

#### ロングライフ

消費電力を優先して省電力制御を行います。

ノーマル

性能と消費電力を両立して省電力制御を行います。ご購入時の初期状態では、[バッテ リを使用中](バッテリを使用するとき)がこのモードに設定されています。

#### ハイパワー

性能を優先して省電力制御を行います。

#### ● 省電力モードの作成

#### **1** 新しく作成する省電力モードのもとになる省電力モードをクリックする

**2** [コピー]ボタンをクリックする

[~のコピー]という省電力モードができます。

## **3** その省電力モードの名前を変更する

**4** 必要に応じて省電力の設定を変更する

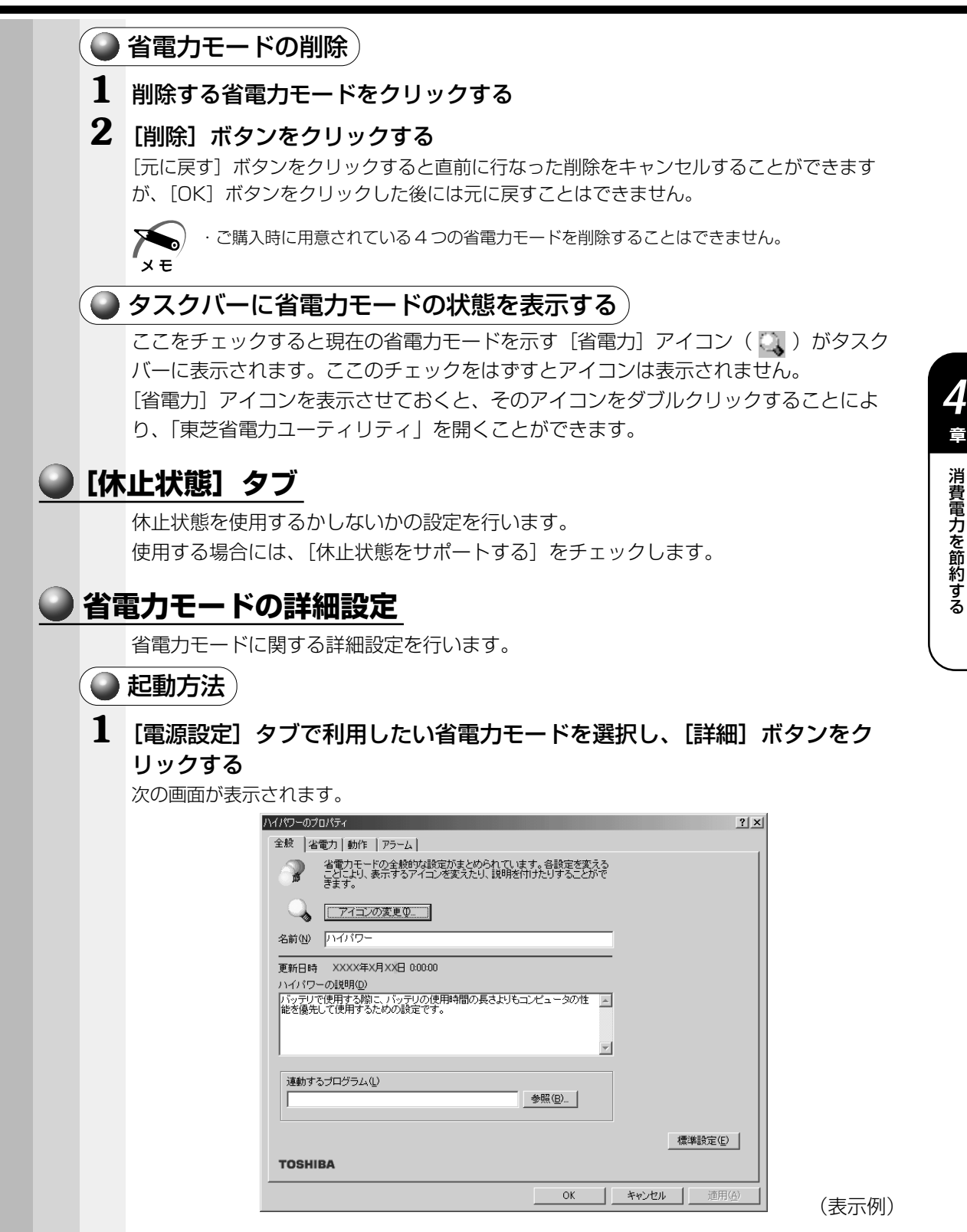

**119**

## ● [全般] タブ)

省電力モードのアイコンを変更したり、その省電力モードを作成した目的や使用環境な どを記述できます。また、ここで設定したプログラムがアクティブになったとき、自動 的にこの省電力モードに切り替わるように設定できます。

#### ■ [省電力] タブ)

省電力に関する設定を自由に編集することができます。

#### CPU熱制御

CPU が高温になったとき、熱を冷ます方式を選択できます。

#### CPUの処理速度

バッテリ残量に応じた処理速度を設定します。

バッテリ駆動時間を延ばすには、[低速]で使用する方が効果的ですが、処理速度も遅 くなります。

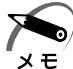

· [CPU の処理速度]を[低速]に設定していても、パソコン使用中の CPU の過熱がおさま らないときは、危険防止のため自動的に電源が切れます(危険防止機能)。この場合は、涼し い場所でしばらくパソコンを放置してからご使用ください。それでも電源が切れる場合は、 お近くの保守サービスにご連絡ください。

・危険防止機能が働いて電源が切れたときは、保存していないデータは失われる場合がありま す。定期的にデータのバックアップを取るようにしてください。

#### モニタの輝度

画面の輝度(バックライトの明るさ)を変える設定です。画面の輝度を下げる(バック ライトを暗くする)ことで、バッテリの消費を抑えられます。

#### モニタの電源を切る

キーボード、およびアキュポイントⅡ、マウスをある一定時間使用していないとき、画 面表示を自動的にオフにする設定です。画面のバックライトを消灯するので、画面に使 用する電力をほぼゼロにすることができ、もっとも省電力の効果があります。

#### ハードディスクの電源を切る

ハードディスクを一定時間使用していないときに、ハードディスクドライブのモータを 停止して、バッテリの消費を抑えられます。

#### システムスタンバイ、システム休止状態

[システム休止状態]は Windows 2000 モデルのみ設定できます。 パソコンを一定時間使用していないときに、自動的にスタンバイ機能を実行、または休 止状態にして、システムの動作をオフにすることができます。

システムオフまでの時間を、[システムスタンバイ]、[システム休止状態]のスライ ダーバーで設定してください。ただし、[システムスタンバイ]は[システム休止状態] より長い時間には設定できません。

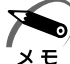

・システムオフ時間は、最後にハードウェアにアクセスしてからの時間です。[ハードディスク の電源を切る]で時間を設定した場合は、ハードディスクドライブが停止した後、指定した 時間がたつとシステムがオフになります。

·Windows 2000 モデルで [システムスタンバイ]と [システム休止状態]を同時に設定し ている場合、設定した時間後にスタンバイ状態になってから、休止状態になります。 例)[システムスタンバイ]を5分後、[システム休止状態]を 10分後に設定したとき 5 分後にスタンバイ状態になり、さらに 5 分後に休止状態になります。

## ■】[動作] タブ

ここでは、電源スイッチを押したときやパソコンのディスプレイを閉じたときの動作を 設定します。

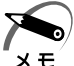

・ここに表示している動作設定を他の省電力モードにも設定する場合には、[現在の設定をすべ てのモードで使用する]ボタンをクリックします。

#### スタンバイ機能

スタンバイ機能とは、電源がオンの状態で表示画面をオフにし、CPU および他のデバ イスが休止している状態です。次に電源スイッチを押すと、以前の状態がすばやく再現 されます。

休止状態に比べて、状態の再現がすばやく行われます。

しかし、休止状態実行時よりもバッテリを消耗しますので、AC アダプタを取り付けて お使いになることをおすすめします。

警 告 ・パソコン本体を航空機や病院に持ち込む場合、スタンバイ機能を使用しないで、必ず 電源を切ってください。スタンバイ状態のまま持ち込むと、パソコンの電波により、 計器や医療機器に影響を与える場合があります。

注 意 ・スタンバイ中は、増設メモリの取り付け/取りはずしを行わないでください。スタン バイ中は電源が入っていますので、増設メモリの取り付け/取りはずしを行うと、感 電、故障のおそれがあります。

・次のような場合はスタンバイ機能が無効になり、本体内の記憶内容が変化し、消失するおそ れがあります。

- ・誤った使いかたをしたとき
- ・静電気や電気的ノイズの影響を受けたとき
- ・バッテリが消耗したとき
- ・故障、修理、バッテリ交換のとき
- ・電源を切った後、すぐに電源を入れたとき
- ・バッテリ駆動で使用しているときにバッテリパックを取りはずしたとき
- ・増設メモリの取り付け/取りはずしをしたとき

#### 休止状態

休止状態とは、パソコン本体の電源を切るときに、メモリの内容をハードディスクに保 存する機能です。次に電源を入れると、以前の状態を再現します。この機能はパソコン 本体に対しての機能です。周辺機器には働きません。

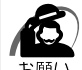

・休止状態中は、メモリの内容をハードディスクに保存します。Disk ❤ LED が点灯中は、 バッテリパックを取りはずしたり、AC アダプタを抜いたりしないでください。データが消 失します。

- ・Windows 98 の場合、ドライブ C を、Windows のシステムツールである「ドライブス ペース」や市販の圧縮ユーティリティで圧縮すると、休止状態が使用できなくなります。休 止状態を使用する際は、元の状態に復元してください。
- ・休止状態中に増設メモリの取り付け/取りはずしを行わないでください。休止状態が無効に なり、データが消失するおそれがあります。
- ・休止状態が有効([東芝省電力] [休止状態] タブの [休止状態をサポートする] がチェッ クされている)の場合は、動作中にバッテリ充電量が減少すると、休止状態を実行して電源 を切ります。休止状態が無効の場合、スタンバイ機能を実行して電源が切れますので、休止 状態を有効にしておくことをおすすめします。

#### 電源オフ

Windows を終了して電源を切ります。

●スタンバイおよび休止状態から復帰するときにパスワードの入力を求める ここにチェックを入れると Windows のパスワードを入力しないとスタンバイや休止状 態から復活できないようになります。

# [アラーム]タブ

バッテリ残量が少なくなったことをユーザに通知するためのサウンドやメッセージおよ び実行する動作やプログラムを設定します。

[アラーム] タブは「電源設定] タブで [バッテリを使用中] に登録された省電力モー ドを選択した場合に表示されます。